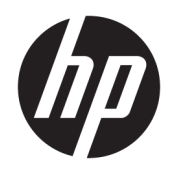

# Gebruikershandleiding

HP Thin client

© Copyright 2019 HP Development Company, L.P.

Windows is een gedeponeerd handelsmerk of een handelsmerk van Microsoft Corporation in de Verenigde Staten en/of andere landen.

De informatie in dit document kan zonder voorafgaande kennisgeving worden gewijzigd. De van toepassing zijnde garanties voor HP producten en diensten zijn vastgelegd in de uitdrukkelijke garantiebepalingen die bij dergelijke producten en diensten op fysieke en/of elektronische wijze worden meegeleverd of gepubliceerd op website(s) van HP. Niets in dit document mag als een aanvullende garantie worden opgevat. HP is niet aansprakelijk voor technische fouten, drukfouten of weglatingen in dit document.

#### Eerste editie: maart 2019

Artikelnummer van document: L58978-331

#### **Kennisgeving van product**

In deze handleiding worden de voorzieningen beschreven die op de meeste modellen beschikbaar zijn. Mogelijk zijn niet alle voorzieningen op uw computer beschikbaar.

Niet alle functies zijn beschikbaar in alle edities of versies van Windows. Voor systemen zijn mogelijk bijgewerkte en/of afzonderlijk aangeschafte hardware, stuurprogramma's, software en/of een BIOS-update vereist om volledig te kunnen profiteren van de functionaliteit van Windows. Windows 10 wordt automatisch bijgewerkt. Deze optie is altijd ingeschakeld. Uw internetprovider kan hiervoor kosten in rekening brengen. Voor latere updates kunnen mogelijk aanvullende vereisten gelden. Zie <http://www.microsoft.com>.

Voor toegang tot de meest recente gebruikershandleidingen gaat u naar <http://www.hp.com/support>en volgt u de instructies om uw product te zoeken. Selecteer daarna **Gebruikershandleidingen**.

#### **Softwarevoorwaarden**

Door het installeren, kopiëren, downloaden of anderszins gebruiken van een softwareproduct dat vooraf op deze computer is geïnstalleerd, bevestigt u dat u gehouden bent aan de voorwaarden van de HP Licentieovereenkomst voor eindgebruikers (EULA). Indien u niet akkoord gaat met deze licentievoorwaarden, kunt u uitsluitend aanspraak maken op de mogelijkheid het gehele, ongebruikte product (hardware en software) binnen 14 dagen te retourneren voor een volledige restitutie op basis van het restitutiebeleid van de desbetreffende verkoper.

Neem contact op met de verkoper voor meer informatie of om te vragen om een volledige restitutie van de prijs van de computer.

## **Over deze handleiding**

- **WAARSCHUWING!** Duidt een gevaarlijke situatie aan die **kan** resulteren in ernstig letsel of de dood wanneer dit gevaar niet wordt voorkomen.
- **VOORZICHTIG:** Duidt een gevaarlijke situatie aan die **kan** resulteren in licht of matig letsel wanneer dit gevaar niet wordt voorkomen.
- **EELANGRIJK:** Geeft informatie aan die belangrijk, maar mogelijk geen gevaar inhoudt (bijvoorbeeld berichten over materiële schade). Deze waarschuwt de gebruiker dat het niet precies zoals beschreven opvolgen van een procedure kan leiden tot verlies van gegevens of schade aan hardware of software. Bevat ook belangrijke informatie voor de uitleg van een concept of voor het voltooien van een taak.
- **<sup>2</sup> OPMERKING:** Bevat extra informatie om belangrijke punten uit de hoofdtekst te benadrukken of aan te vullen.
- **TIP:** Biedt handige tips voor het voltooien van een taak.

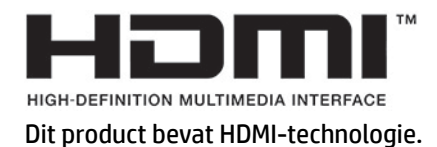

# Inhoudsopgave

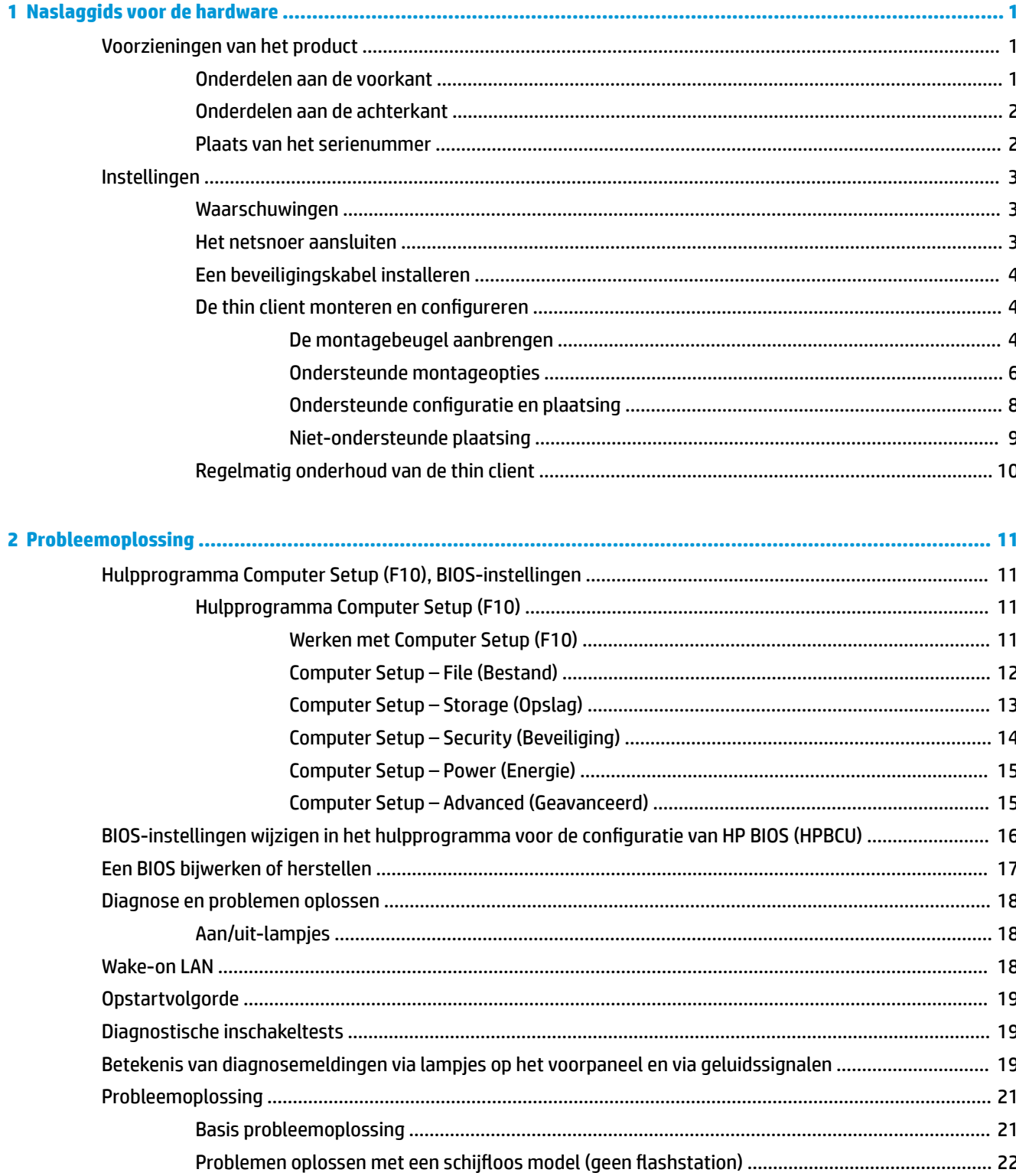

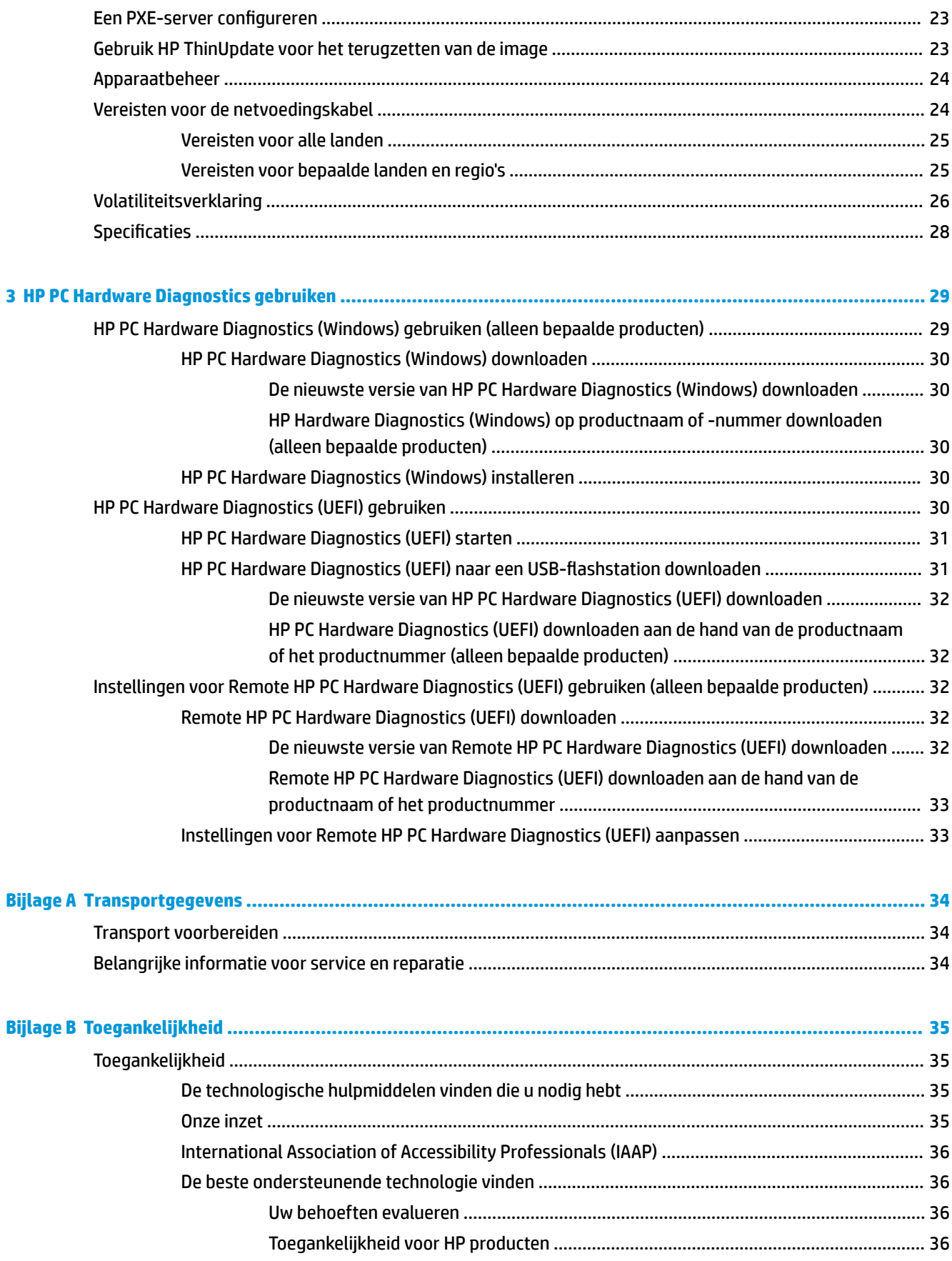

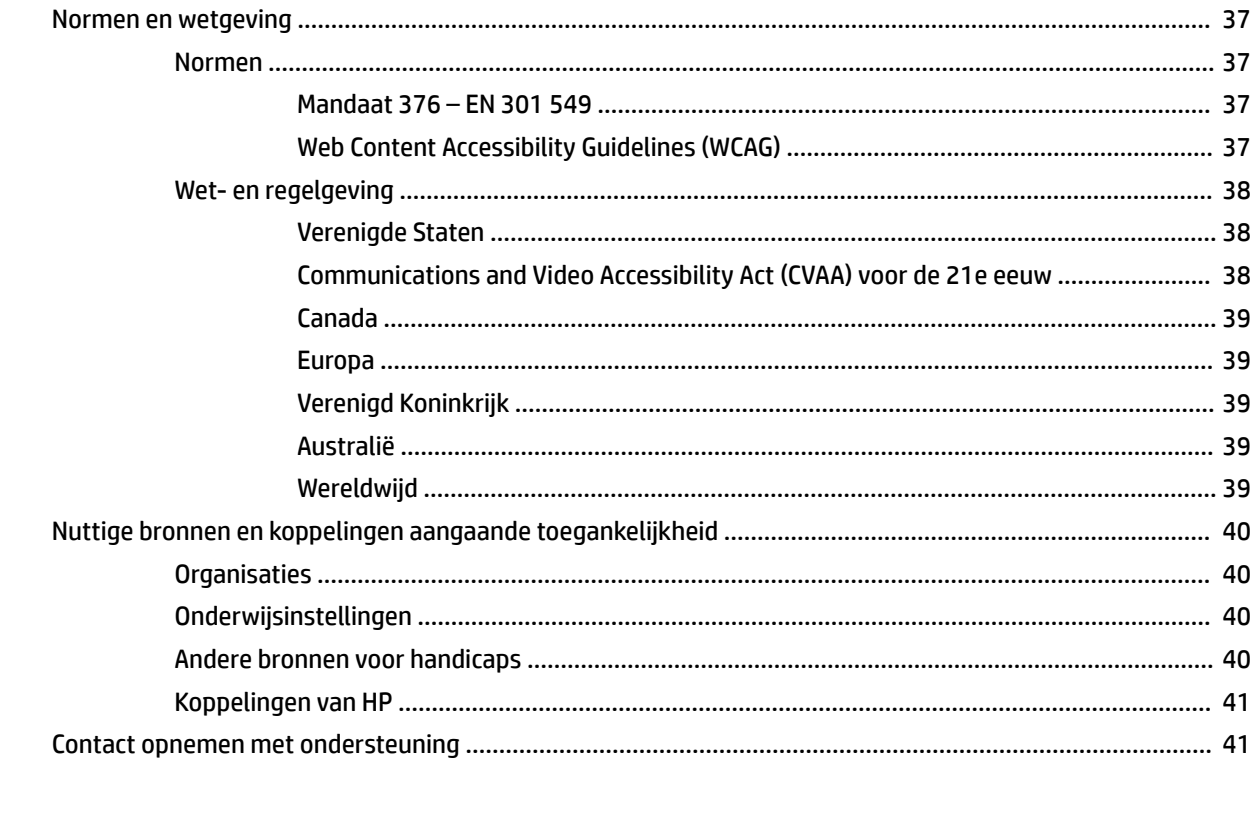

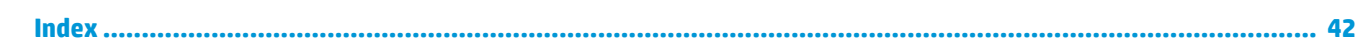

# <span id="page-8-0"></span>**1 Naslaggids voor de hardware**

# **Voorzieningen van het product**

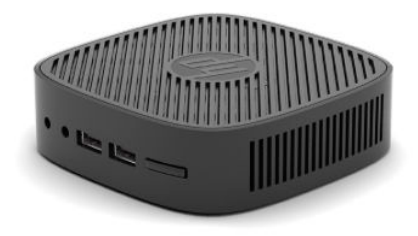

Ga voor de meest recente of aanvullende specificaties voor dit product naar [http://www.hp.com/go/](http://www.hp.com/go/quickspecs) [quickspecs](http://www.hp.com/go/quickspecs) en zoek uw specifieke model voor de QuickSpecs van dat model.

Er zijn diverse opties leverbaar voor uw thin client. Ga voor meer informatie over sommige beschikbare opties naar <http://www.hp.com>en zoek naar uw specifieke model.

## **Onderdelen aan de voorkant**

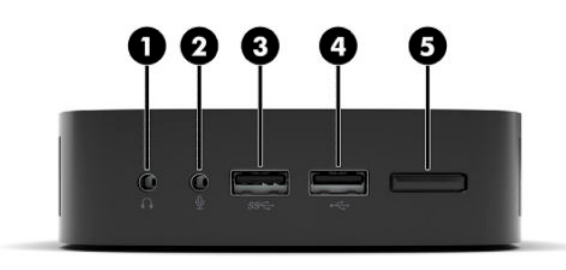

#### **Tabel 1-1 Onderdelen aan de voorkant**

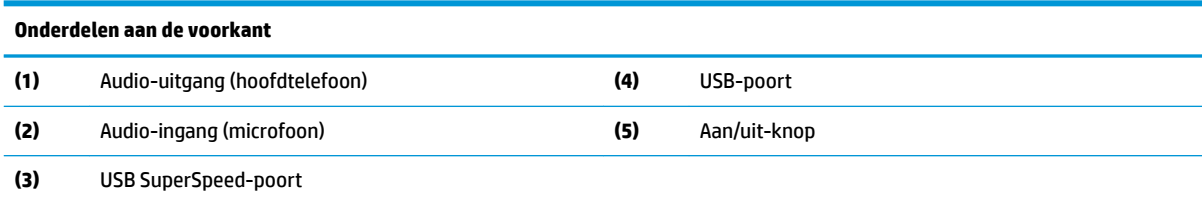

## <span id="page-9-0"></span>**Onderdelen aan de achterkant**

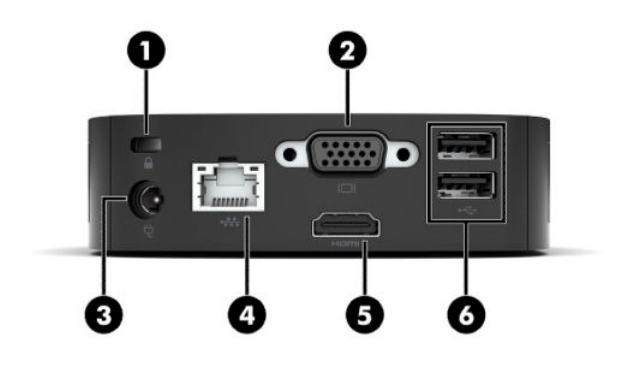

#### **Tabel 1-2 Onderdelen aan de achterkant**

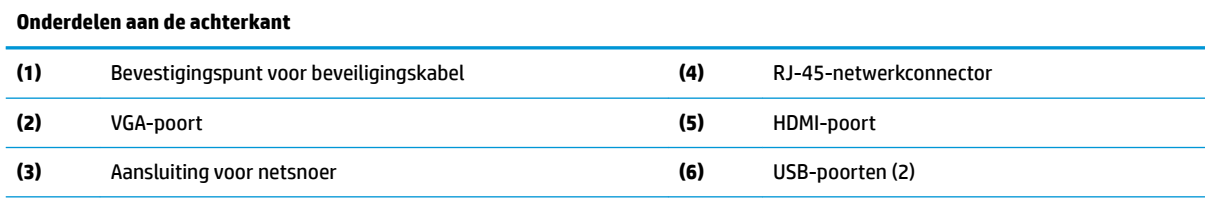

BELANGRIJK: Vanwege beperkingen van het stroomverbruik van het systeem ondersteunt het systeem geen ander apparaat, zoals een extern opslagapparaat, wanneer USB-poorten op het achterpaneel bezet zijn door een toetsenbord en muis. U moet een apparaat gebruiken met een extern netsnoer dat met het apparaat is meegeleverd.

## **Plaats van het serienummer**

Elke thin client is voorzien van een uniek serienummer. Dit nummer bevindt zich op de plaats die wordt aangegeven in de volgende afbeelding. Houd dit nummer bij de hand wanneer u contact opneemt met de HP klantenondersteuning van.

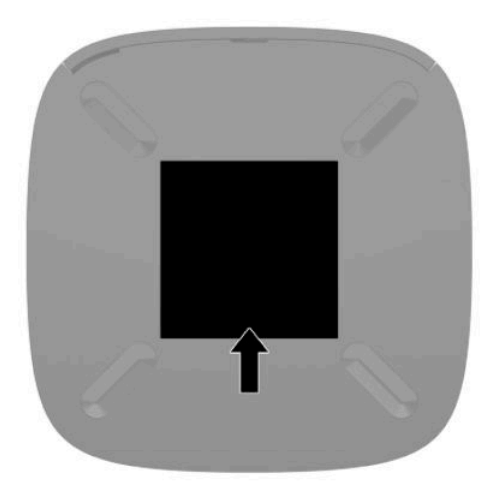

# <span id="page-10-0"></span>**Instellingen**

## **Waarschuwingen**

Lees zorgvuldig alle instructies en waarschuwingen in deze handleiding voordat u een upgrade uitvoert.

**WAARSCHUWING!** U beperkt als volgt het risico op persoonlijk letsel door elektrische schokken, warme oppervlakken of brand:

Installeer de thin client op een locatie waar normaal geen kinderen aanwezig zijn.

Sluit geen telefoon- of telecommunicatie-aansluitingen aan op de aansluitpunten van de netwerkadapter (NIC).

Sluit het netsnoer aan op een stopcontact dat gemakkelijk te bereiken is.

Als het netsnoer voorzien is van een geaarde stekker, moet u het aansluiten op een geaard stopcontact.

Koppel de computer los van de netvoeding door de stekker van het netsnoer uit het stopcontact te halen. Als u de stekker uit het stopcontact haalt, moet u het snoer bij de stekker vastnemen.

- **WAARSCHUWING!** Lees de *Handleiding voor veiligheid en comfort*, die u bij de gebruikershandleidingen vindt, om het risico op ernstig letsel te beperken. Deze handleiding bevat aanwijzingen voor de optimale inrichting van de werkplek, een goede houding en gezonde werkgewoonten voor computergebruikers. De *Handleiding voor veiligheid en comfort* bevat ook belangrijke informatie over elektrische en mechanische veiligheid. De *Handleiding voor veiligheid en comfort* is ook beschikbaar op [http://www.hp.com/ergo.](http://www.hp.com/ergo)
- **The PTMERKING:** Een optionele montagebeugel is verkrijgbaar bij HP om de thin client op een muur, bureau of zwenkarm te monteren.

## **Het netsnoer aansluiten**

- **1.** Sluit de voedingsadapter aan op een stopcontact (1).
- **2.** Sluit de voedingsadapter aan op de thin client (2).

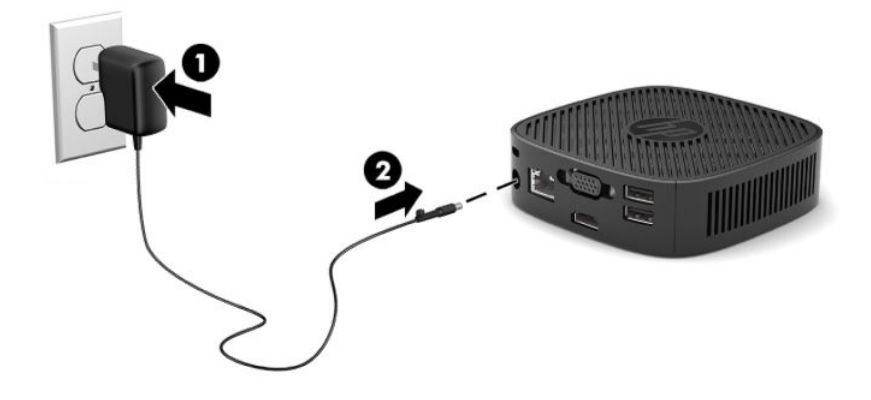

## <span id="page-11-0"></span>**Een beveiligingskabel installeren**

U kunt de monitor aan een vast voorwerp bevestigen met een optionele beveiligingskabel die bij HP verkrijgbaar is. Gebruik de meegeleverde sleutel om het slot te bevestigen en te verwijderen.

**The OPMERKING:** De beveiligingskabel is bedoeld om dieven te ontmoedigen, maar kan niet voorkomen dat de computer wordt gestolen of beschadigd.

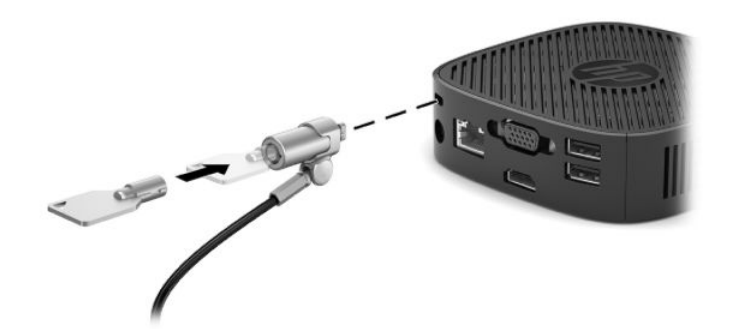

## **De thin client monteren en configureren**

## **De montagebeugel aanbrengen**

Er is een montagebeugel met de thin client meegeleverd om de thin client op een muur, bureau, monitor of zwenkarm te bevestigen.

Dit apparaat heeft vier montagepunten die toegankelijk zijn door de rubberen voetjes aan de onderkant van de thin client te verwijderen. Deze montagepunten voldoen aan de VESA-norm (Video Electronics Standards Association) waarin de industriestandaard is vastgelegd voor montagevlakken voor platte weergaveapparatuur, zoals flat-panelmonitoren, platte beeldschermen en flatscreen-tv's. U kunt de montagebeugel bevestigen aan VESA-montagepunten van 75 mm en 100 mm, zodat u de thin client in diverse configuraties kunt monteren.

**The OPMERKING:** Wanneer u een thin client monteert, gebruikt u de schroeven van 8 mm die met de thin client zijn meegeleverd.

Ga als volgt te werk om de montagebeugel te bevestigen:

**1.** Leg de thin client ondersteboven.

**2.** Verwijder de twee rubberen voetjes uit de gaten in de onderkant van de thin client die zich het dichtst bij de voorkant van het apparaat bevinden. Om een rubberen voetje te verwijderen, knijpt u de voorkant van de voet (1) naar binnen om het op te tillen en vervolgens knijpt u vervolgens de twee zijden van de voet (2) naar binnen om de zijkanten los te maken en til vervolgens het voetje van het apparaat (3).

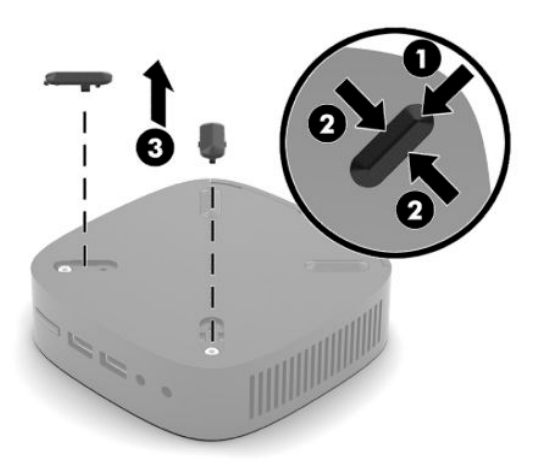

**3.** Plaats de montagebeugel aan de onderkant van de thin client, waarbij het lange uiteinde uit de thin client steekt. Gebruik twee schroeven van 8 mm die met de thin client zijn meegeleverd om de montagebeugel te bevestigen.

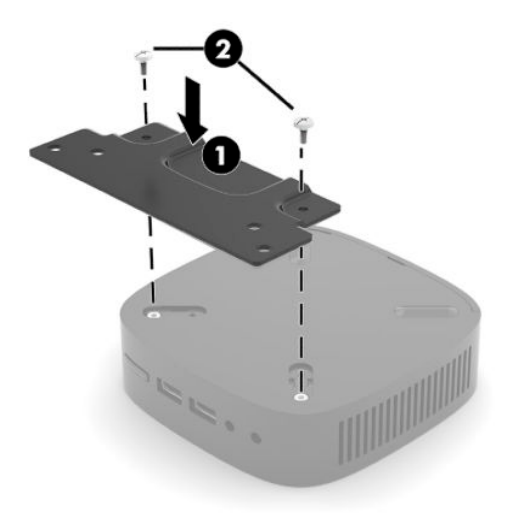

**4.** Bevestig de montagebeugel op een muur, bureau of zwenkarm met behulp van de schroefgaten van 75 mm of 100 mm op de montagebeugel.

## <span id="page-13-0"></span>**Ondersteunde montageopties**

In de volgende afbeeldingen worden enkele ondersteunde montageopties voor de bevestigingsbeugel afgebeeld.

● Aan de achterkant van een monitor:

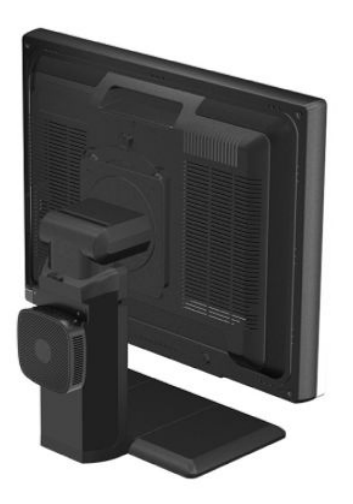

Aan een wand:

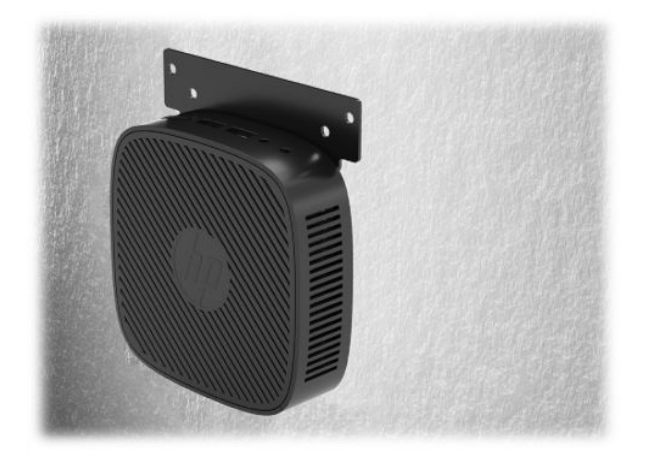

● Onder een bureau:

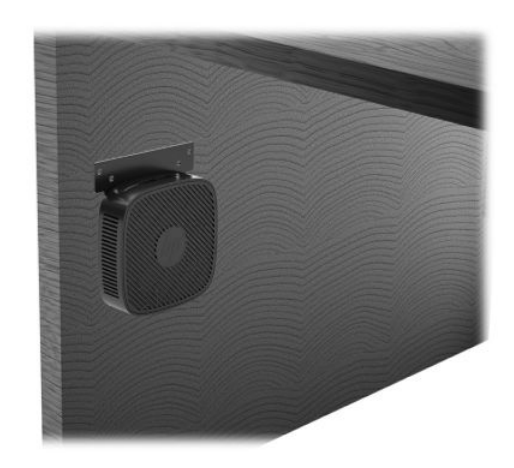

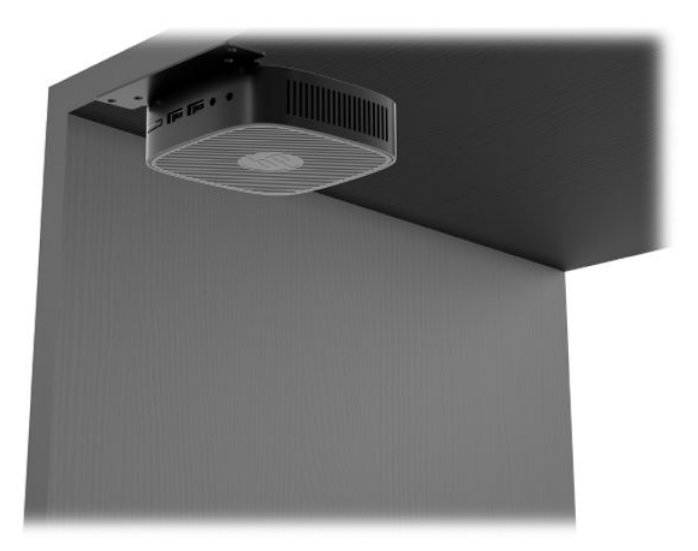

## <span id="page-15-0"></span>**Ondersteunde configuratie en plaatsing**

- **BELANGRIJK:** Houd u altijd aan de door HP ondersteunde configuraties om een goede werking van de thin clients te garanderen.
	- HP ondersteunt de horizontale configuratie voor de thin client:

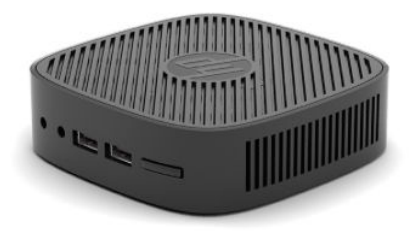

● de thin client kan onder een monitorstandaard worden geplaatst met minstens 2,54 cm (1 inch) en 7,5 cm (3 inch) vrije ruimte voor de kabelgeleiding aan de zijkant:

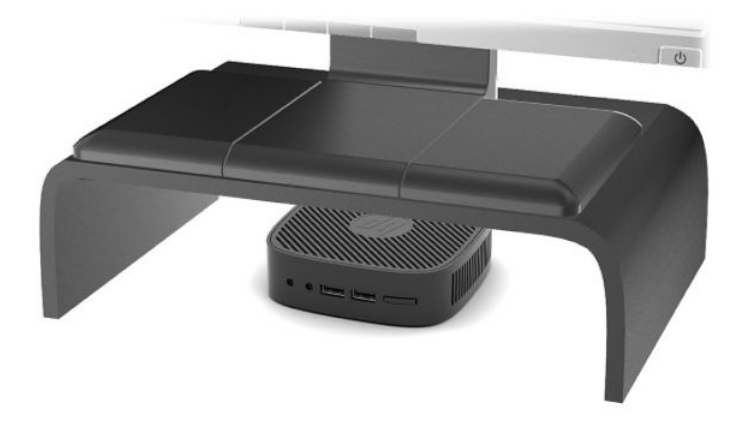

## <span id="page-16-0"></span>**Niet-ondersteunde plaatsing**

HP biedt geen ondersteuning voor de volgende plaatsing voor de thin client:

**BELANGRIJK:** Een niet-ondersteunde plaatsing van thin clients kan leiden tot storingen en/of beschadiging van de apparatuur.

Thin clients hebben voldoende ventilatie nodig om de juiste bedrijfstemperatuur te kunnen behouden. Blokkeer de ventilatieopeningen niet.

Plaats thin clients niet in laden of andere kleine afgesloten ruimtes. Plaats geen monitor of ander object boven op de thin client. Monteer een thin client niet tussen de muur en een monitor. Thin clients hebben voldoende ventilatie nodig om te zorgen voor de juiste bedrijfstemperatuur.

In een bureaulade:

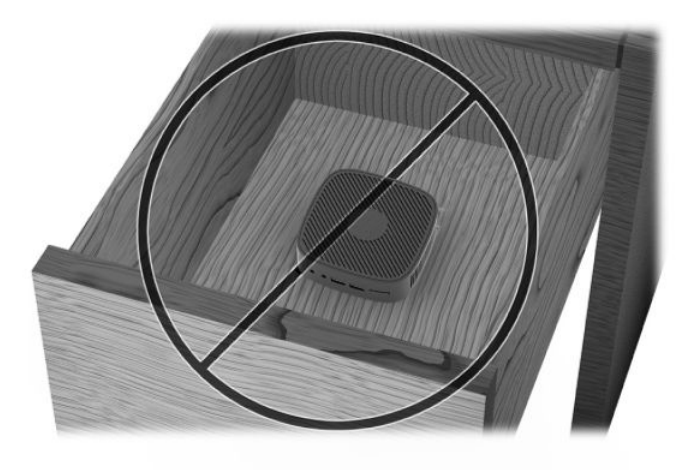

Met een monitor op de thin client:

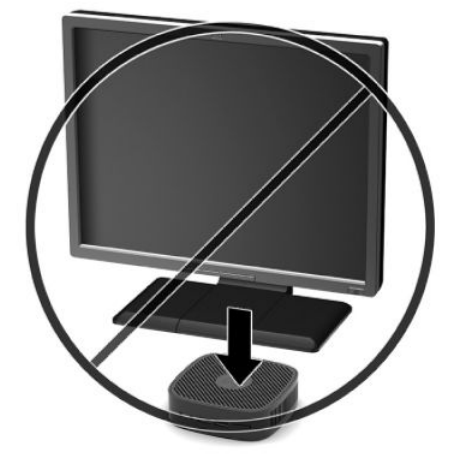

## <span id="page-17-0"></span>**Regelmatig onderhoud van de thin client**

Gebruik de volgende gegevens voor goed onderhoud van de thin client:

- Gebruik de thin client nooit als het buitenste paneel is verwijderd.
- Plaats de thin client niet in zeer vochtige ruimtes en stel de thin client niet bloot aan direct zonlicht of zeer hoge of lage temperaturen. Ga naar <http://www.hp.com/go/quickspecs>voor informatie over de aanbevolen temperatuur en luchtvochtigheid voor de thin client.
- Houd vloeistoffen uit de buurt van de thin client en het toetsenbord.
- Schakel de thin client uit en neem, indien nodig, de buitenkant af met een zachte, vochtige doek. Schoonmaakmiddelen kunnen de afwerking doen verkleuren of beschadigen.

# <span id="page-18-0"></span>**2 Probleemoplossing**

# **Hulpprogramma Computer Setup (F10), BIOS-instellingen**

## **Hulpprogramma Computer Setup (F10)**

Met het hulpprogramma Computer Setup (Computerinstellingen) (F10) kunt u:

- De fabrieksinstellingen wijzigen.
- De systeemdatum en -tijd instellen.
- De systeemconfiguratie instellen, weergeven, wijzigen of controleren. U kunt onder andere instellingen wijzigen voor processor, beeldscherm, geheugen, audio, opslag, communicatie en invoerapparatuur.
- De opstartvolgorde wijzigen van opstartbare apparaten, zoals solid-state drives of USB-flashstations.
- POST-berichten in- of uitschakelen om de weergavestatus van berichten over de zelftest bij opstarten (POST) te wijzigen. Als de weergave van POST-berichten is uitgeschakeld, worden de meeste POSTberichten, zoals de geheugentelling, de productnaam en andere berichten die niet op een fout duiden, onderdrukt. Als er een fout optreedt tijdens de POST, wordt de fout weergegeven, ongeacht of u POSTberichten heeft in- of uitgeschakeld. Als u tijdens de POST de weergave van POST-berichten handmatig wilt inschakelen, drukt u op een willekeurige toets (behalve F1 tot en met F12).
- Het inventarisnummer of eigendomsidentificatienummer invoeren dat door uw bedrijf aan deze computer is toegekend.
- Geïntegreerde I/O-functionaliteit beveiligen, waaronder USB-audio en ingebouwde netwerkadapter, zodat deze niet kunnen worden gebruikt tenzij de beveiliging wordt opgeheven.

## **Werken met Computer Setup (F10)**

Het hulpprogramma Computer Setup (Computerinstellingen) kan alleen worden geactiveerd wanneer u de computer inschakelt of opnieuw opstart. U krijgt als volgt toegang tot Computer Setup (Computerinstellingen):

- **1.** Zet de computer aan of start de computer opnieuw op.
- **2.** Druk op Esc of F10 als het bericht 'Press the ESC key for Startup Menu' (Druk op ESC voor opstartmenu) onderaan het scherm wordt weergegeven.

Als u op Esc drukt, wordt een menu geopend waarmee u toegang hebt tot verschillende opties die beschikbaar zijn bij het opstarten.

- **THE OPMERKING:** Als u niet op het juiste moment op Esc of F10 drukt, start u de computer opnieuw op en drukt u opnieuw op Esc of F10 wanneer het monitorlampje groen brandt om het hulpprogramma te openen.
- **3.** Als u op toets Esc hebt gedrukt, drukt u op F10 om Computer Setup te openen.
- **4.** Gebruik de pijltoetsen (links en rechts) om de toepasselijke kop te selecteren. Gebruik de pijltoetsen (omhoog en omlaag) om de gewenste optie te selecteren en druk daarna op Enter. Als u wilt terugkeren naar het menu van het hulpprogramma Computer Setup, drukt u op Esc.
- **5.** Als u uw wijzigingen wilt toepassen en opslaan, selecteert u **File** (Bestand) > **Save Changes and Exit**  (Wijzigingen opslaan en afsluiten).
- <span id="page-19-0"></span>● Als u wijzigingen heeft aangebracht die u niet wilt toepassen, selecteert u **Ignore Changes and Exit**  (Wijzigingen negeren en afsluiten).
- Selecteer **Apply Defaults and Exit** (Standaardwaarden toepassen en afsluiten) om de fabrieksinstellingen te herstellen. Met deze optie worden de oorspronkelijke fabrieksinstellingen van het systeem hersteld.

**BELANGRIJK:** Schakel de computer NIET UIT terwijl de wijzigingen van de Computer Setup (F10) in de BIOS worden opgeslagen, omdat de CMOS hierdoor kan worden beschadigd. U kunt de computer pas uitschakelen nadat het F10 Setup-scherm is afgesloten.

De volgende menu's zijn beschikbaar in het menu van het hulpprogramma Computer Setup:

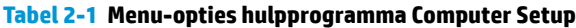

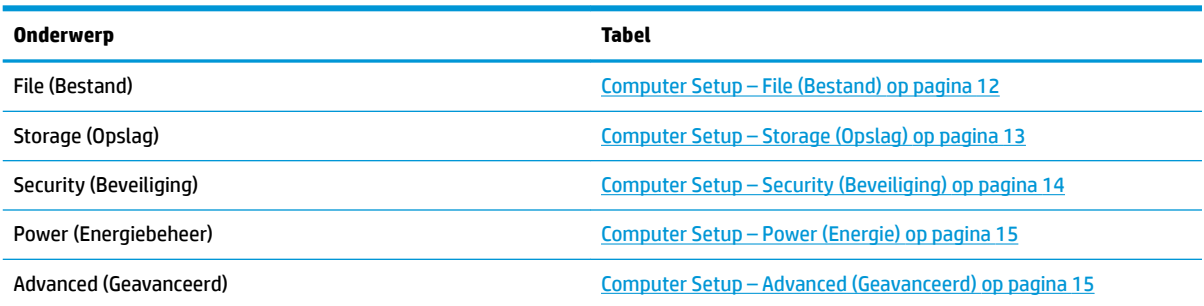

## **Computer Setup – File (Bestand)**

**<sup>2</sup> OPMERKING:** Welke opties van Computer Setup (Computerinstellingen) precies worden ondersteund, is mede afhankelijk van de hardwareconfiguratie.

#### **Tabel 2-2 Computer Setup – File (Bestand)**

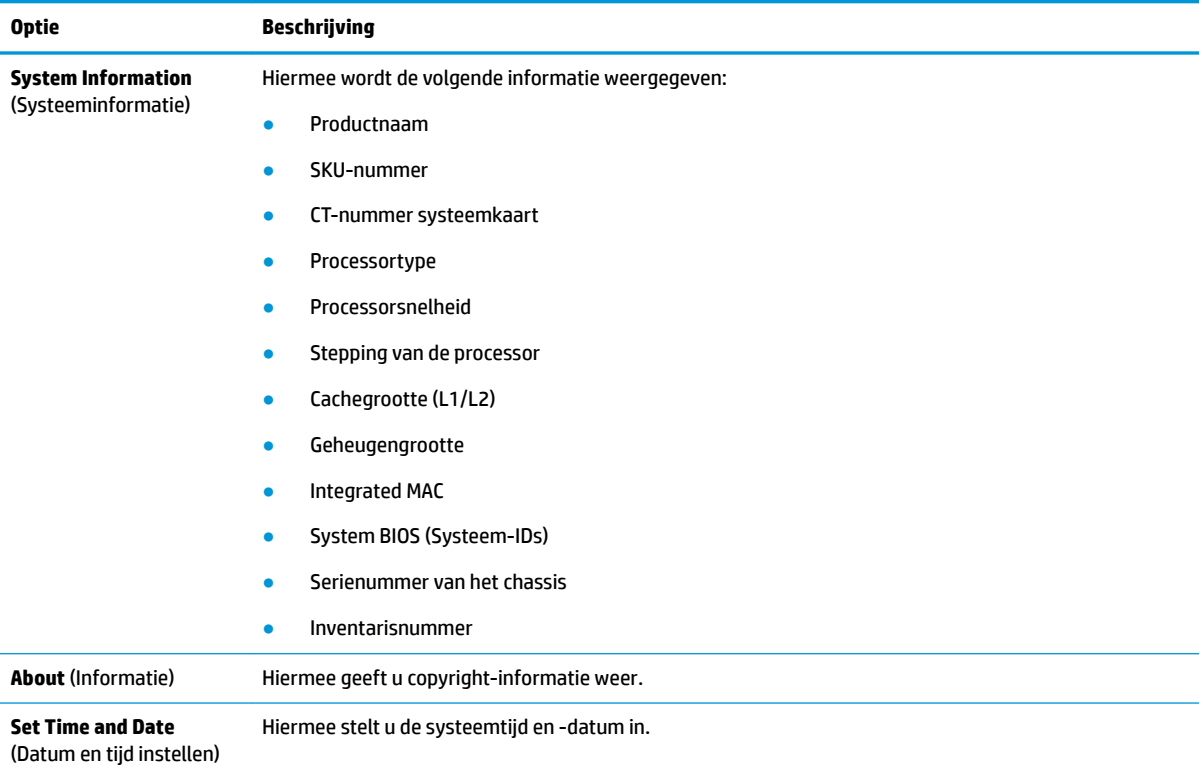

# <span id="page-20-0"></span>**Tabel 2-2 Computer Setup – File (Bestand) (vervolg)**

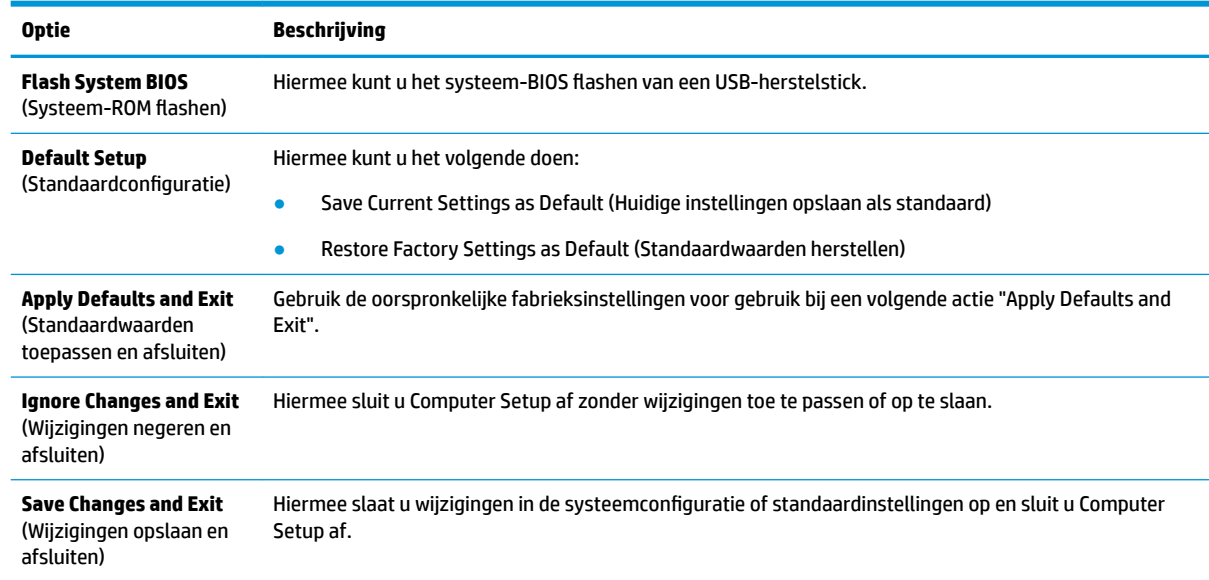

## **Computer Setup – Storage (Opslag)**

#### **Tabel 2-3 Computer Setup – Storage (Opslag)**

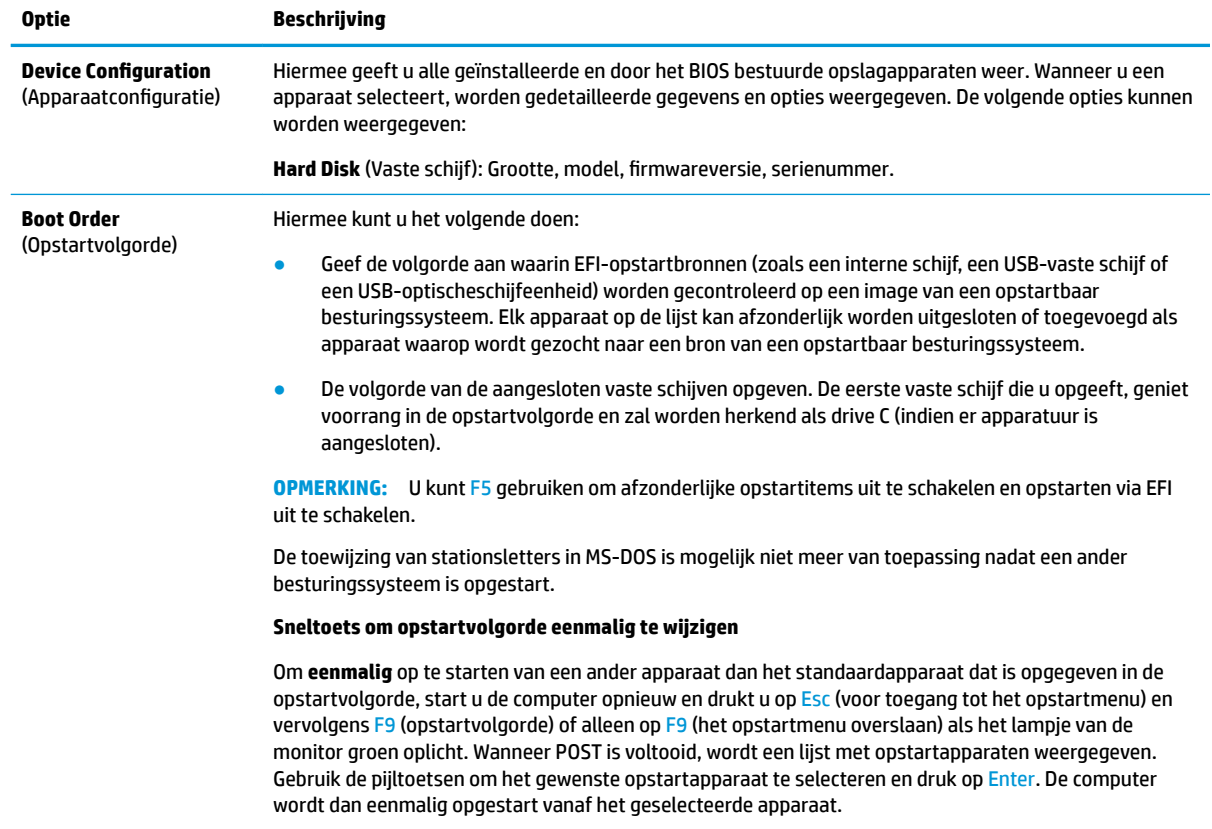

## <span id="page-21-0"></span>**Computer Setup – Security (Beveiliging)**

**OPMERKING:** Welke opties van Computer Setup (Computerinstellingen) precies worden ondersteund, is mede afhankelijk van de hardwareconfiguratie.

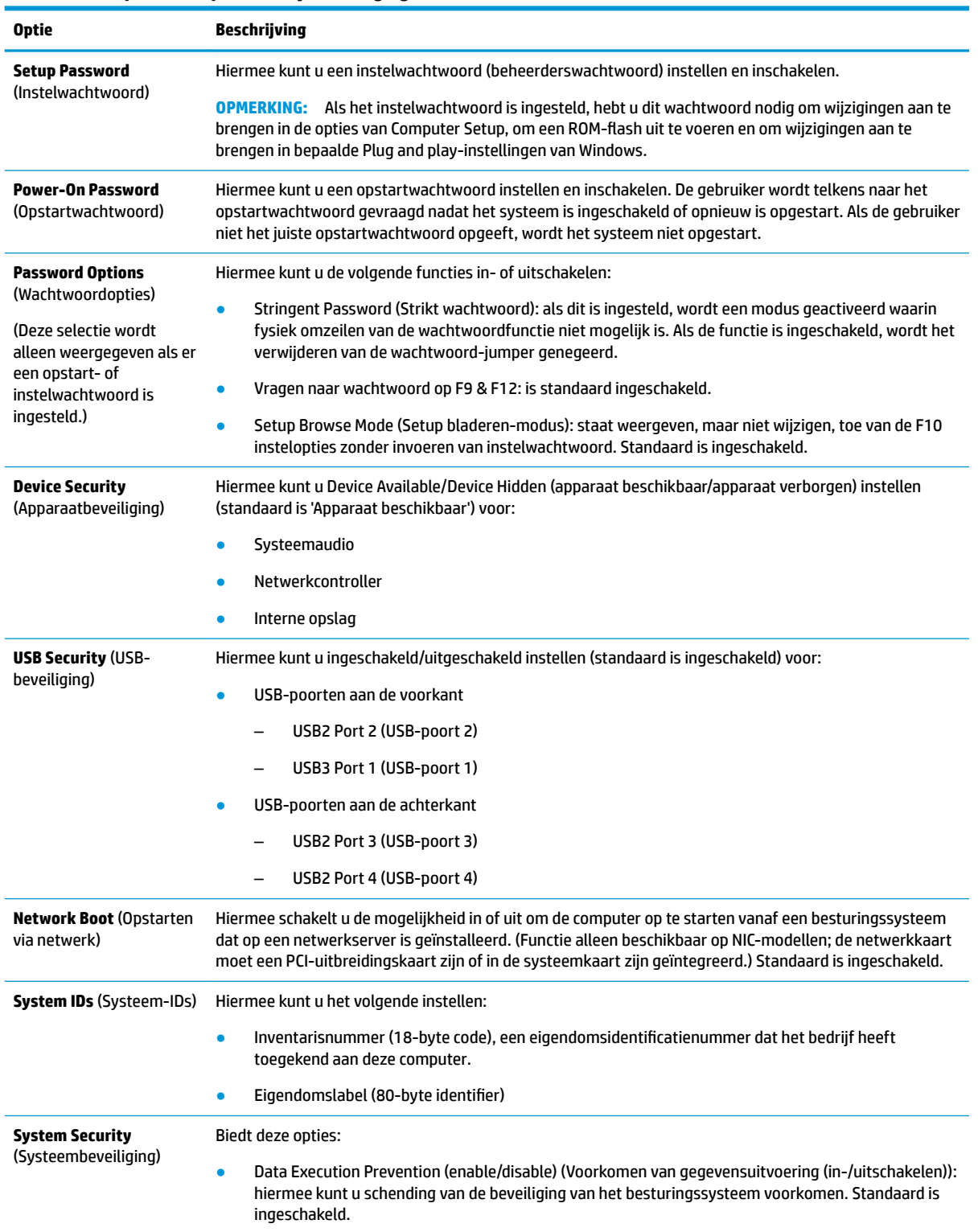

#### **Tabel 2-4 Computer Setup – Security (Beveiliging)**

#### <span id="page-22-0"></span>**Tabel 2-4 Computer Setup – Security (Beveiliging) (vervolg)**

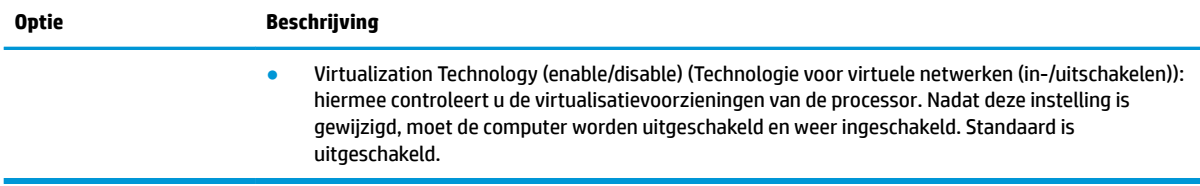

## **Computer Setup – Power (Energie)**

**The OPMERKING:** Welke opties van Computer Setup (Computerinstellingen) precies worden ondersteund, is mede afhankelijk van de hardwareconfiguratie.

#### **Tabel 2-5 Computer Setup – Power (Energie)**

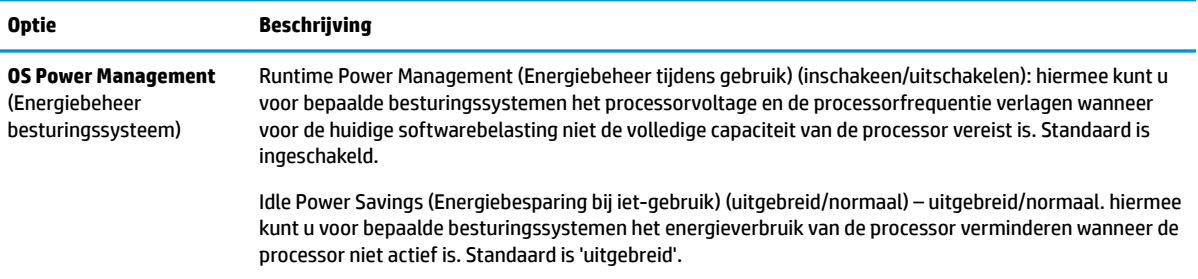

## **Computer Setup – Advanced (Geavanceerd)**

**OPMERKING:** Welke opties van Computer Setup (Computerinstellingen) precies worden ondersteund, is mede afhankelijk van de hardwareconfiguratie.

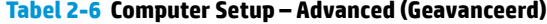

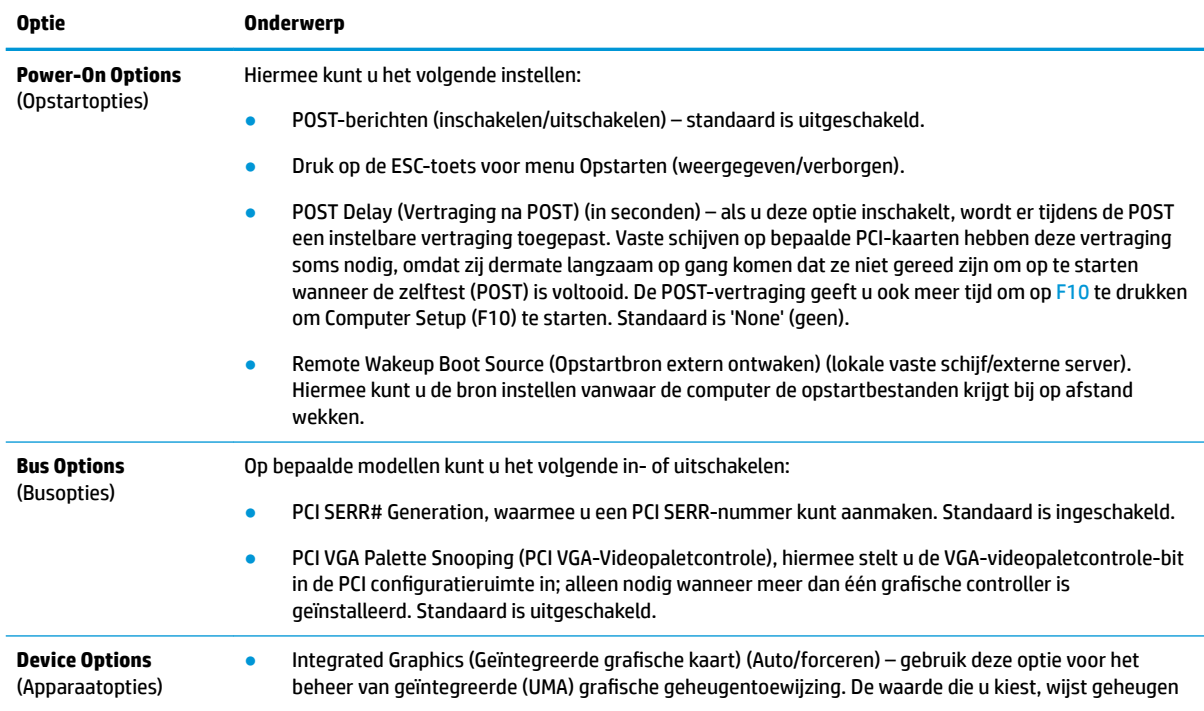

#### <span id="page-23-0"></span>**Tabel 2-6 Computer Setup – Advanced (Geavanceerd) (vervolg)**

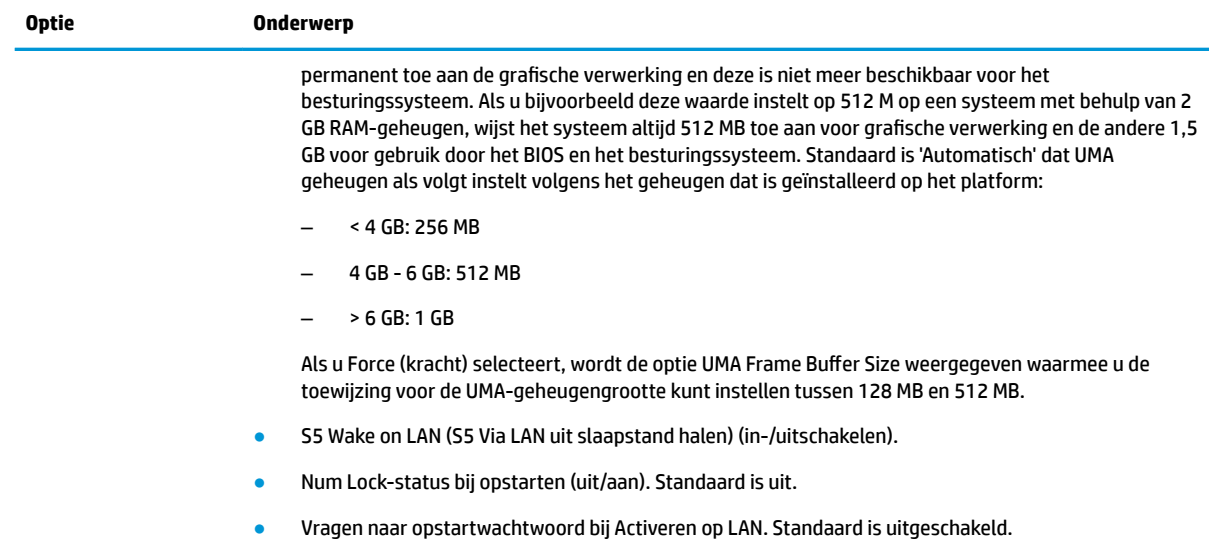

# **BIOS-instellingen wijzigen in het hulpprogramma voor de Configuratie van HP BIOS (HPBCU)**

Sommige BIOS-instellingen kunnen lokaal worden gewijzigd in het besturingssysteem zonder via het F10 hulpprogramma te openen. Deze tabel geeft de items aan die kunnen worden geregeld met deze methode.

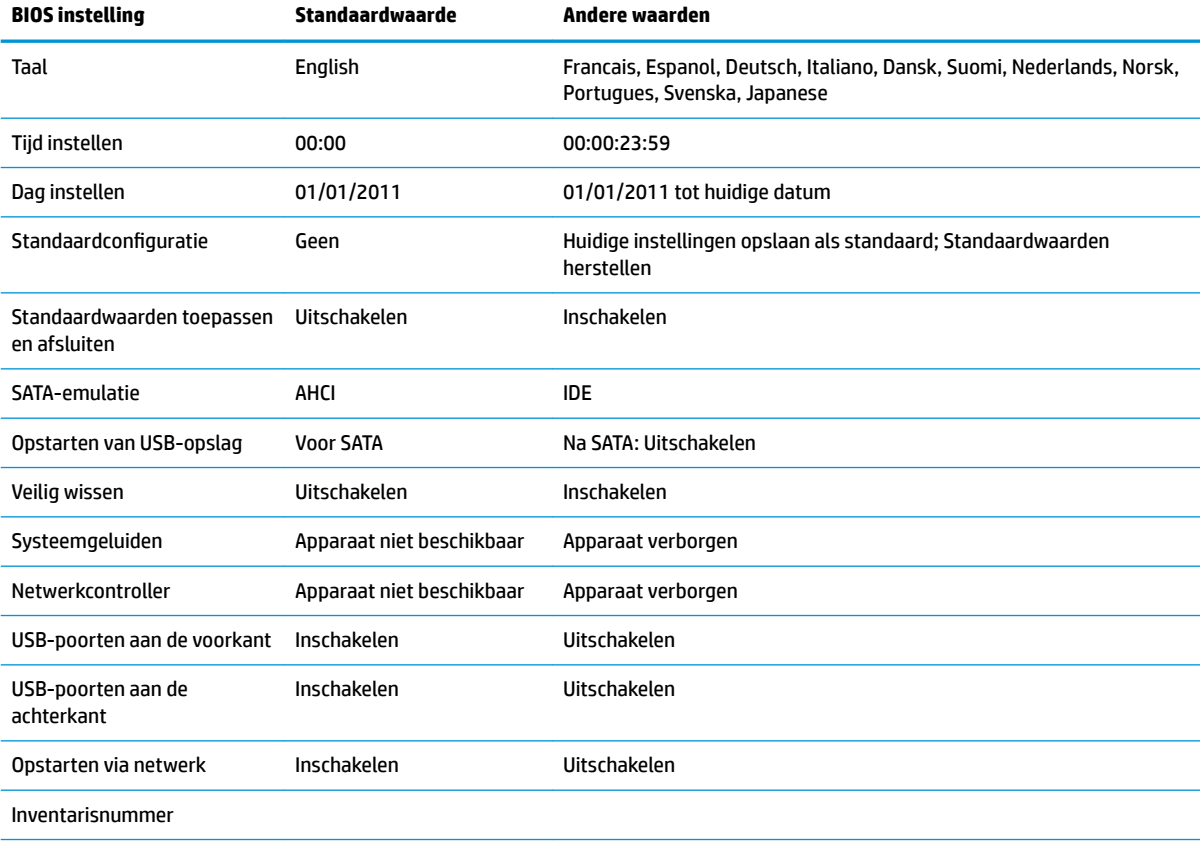

#### **Tabel 2-7 BIOS-instellingen die kunnen worden gewijzigd in het besturingssysteem**

<span id="page-24-0"></span>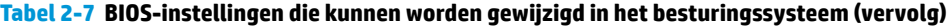

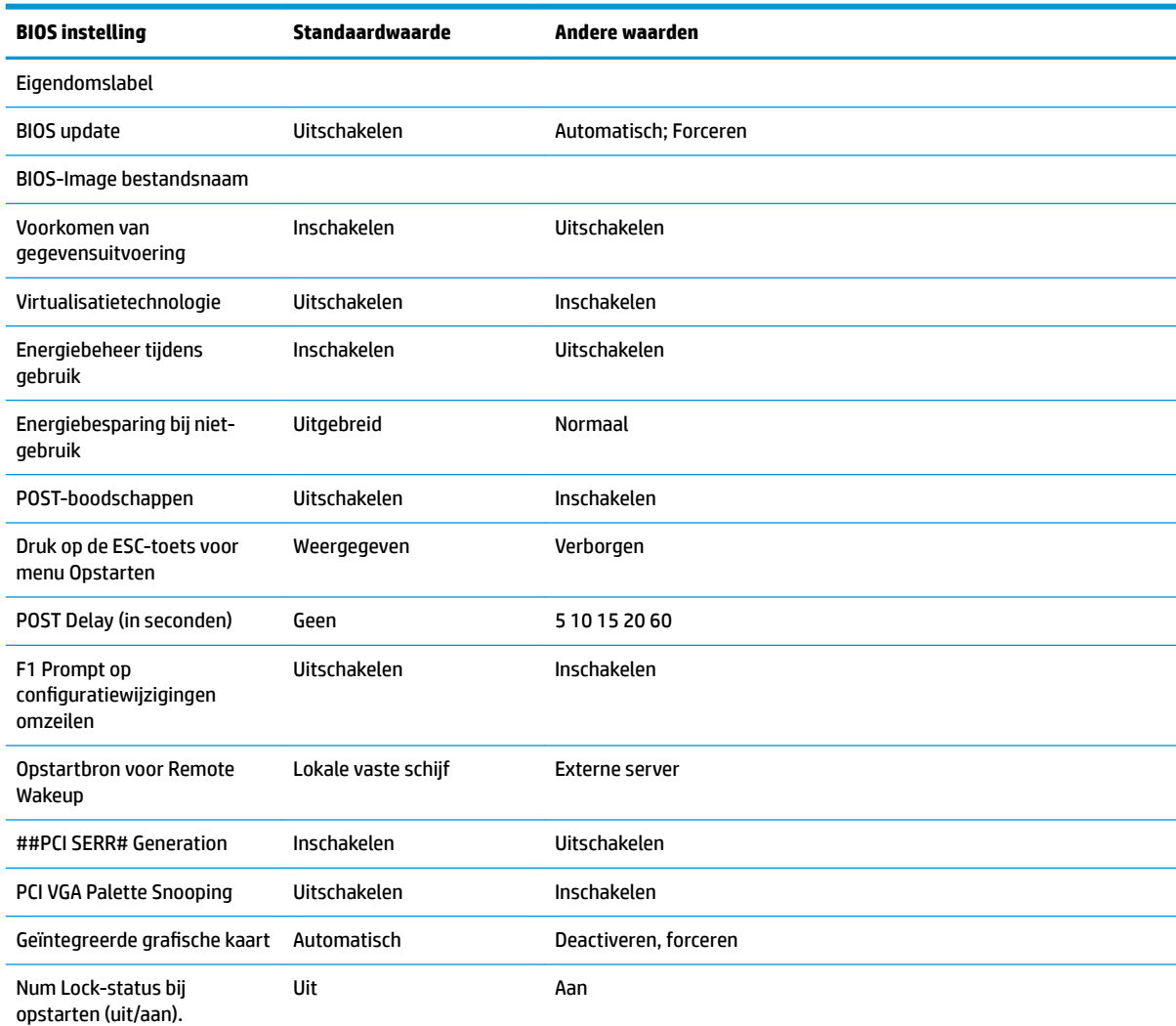

# **Een BIOS bijwerken of herstellen**

#### **HP Device Manager**

HP Device Manager kan worden gebruikt voor het bijwerken van het BIOS van een thin client. Klanten kunnen een vooraf gebouwde BIOS-aanvulling gebruiken of het standaard BIOS-upgradepakket met een bestands- en registersjabloon van een HP Device Manager. Voor meer informatie over bestands- en registersjablonen van HP Device Manager bekijkt u de *HP Device Manager User Guide* op <http://www.hp.com/go/hpdm>.

#### **Nootherstelmodus opstartblok**

In het geval van een mislukte BIOS-update (bijvoorbeeld als de voeding wordt onderbroken tijdens het bijwerken), kan het systeem-BIOS beschadigd raken. De BootBlock Emergency Recovery-modus detecteert deze toestand en zoekt automatisch in de hoofdmap van de vaste schijf en in alle USB-mediabronnen naar een compatibele binaire image. Kopieer het binaire (.bin)-bestand in de DOS-Flash-map naar de bron van het gewenste opslagapparaat en schakel vervolgens het systeem in. Als het herstelproces de binaire image vindt, wordt geprobeerd om het herstelproces uit te voeren. Het automatische herstel gaat door totdat het BIOS is hersteld of bijgewerkt. Soms zijn er beperkingen voor welke BIOS-versies mogen worden geïnstalleerd op een <span id="page-25-0"></span>platform. Als het BIOS op het systeem beperkingen heeft, dan mogen alleen toelaatbare BIOS-versies gebruikt worden voor herstel.

# **Diagnose en problemen oplossen**

## **Aan/uit-lampjes**

#### **Tabel 2-8 Aan/uit-lampjes en hun beschrijvingen**

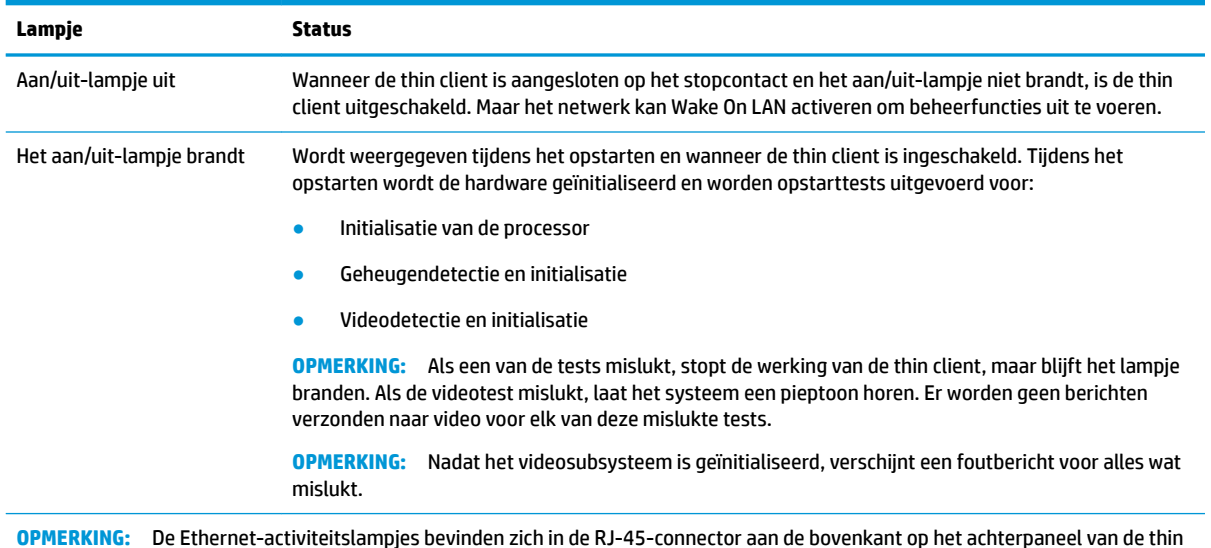

**OPMERKING:** De Ethernet-activiteitslampjes bevinden zich in de RJ-45-connector aan de bovenkant op het achterpaneel van de thin client. De lampjes zijn zichtbaar wanneer een actieve Ethernet-netwerkkabel is aangesloten. Continu groen geeft een netwerkverbinding aan en geel knipperend netwerkactiviteit.

## **Wake-on LAN**

Met Wake-on LAN (WOL) kunt een computer laten inschakelen via een netwerkbericht. U kunt WOL in- of uitschakelen in Computer Setup met behulp van de instelling **S5 Wake on LAN** (S5 via LAN uit slaapstand halen).

WOL in- of uitschakelen:

- **1.** Zet de computer aan of start de computer opnieuw op.
- **2.** Druk op Esc of F10 als het bericht 'Press the ESC key for Startup Menu' (Druk op ESC voor opstartmenu) onderaan het scherm wordt weergegeven.
- **BY OPMERKING:** Als u niet op het juiste moment op Esc of F10 drukt, start u de computer opnieuw op en drukt u opnieuw op Esc of F10 wanneer het monitorlampje groen brandt om het hulpprogramma te openen.
- **3.** Als u op toets Esc hebt gedrukt, drukt u op F10 om Computer Setup te openen.
- **4.** Selecteer **Advanced > Device Options** (Geavanceerd > Apparaatopties).
- **5.** Stel **S5 Wake on LAN** (S5 Via LAN uit slaapstand halen) in of uit.
- **6.** Druk op F10 om de wijzigingen te accepteren.
- **7.** Selecteer **File** (Bestand) > **Save Changes and Exit** (Wijzigingen opslaan en afsluiten).

# <span id="page-26-0"></span>**Opstartvolgorde**

Bij het inschakelen initialiseert de firmware de hardware naar een bekende staat en vervolgens voert deze basis basisdiagnosetests voor het inschakelen uit om de integriteit van de hardware te bepalen. Initialisatie voert de volgende functies uit:

- **1.** Initialiseert CPU en geheugencontroller.
- **2.** Initialiseert en configureert alle PCI-apparaten.
- **3.** Initialiseert videosoftware.
- **4.** Initialiseert de video naar een bekende staat.
- **5.** Initialiseert USB-apparaten naar een bekende staat.
- **6.** Voert inschakeldiagnoses uit. Zie Diagnostische inschakeltests op pagina 19 voor meer informatie.
- **7.** Start het besturingssysteem.

## **Diagnostische inschakeltests**

De inschakeldiagnose voert basistests van de integriteit van de hardware uit om de werking en de configuratie ervan te bepalen. Als een diagnosetest tijdens het initialiseren van de hardware mislukt, stopt de thin client. Er worden geen berichten verzonden naar video.

**THE OPMERKING:** U kunt proberen om de thin client opnieuw op te starten en de diagnosetests een tweede keer uit te voeren om de eerste afsluiting te bevestigen.

De volgende tabel geeft een overzicht van de tests die worden uitgevoerd op de thin client.

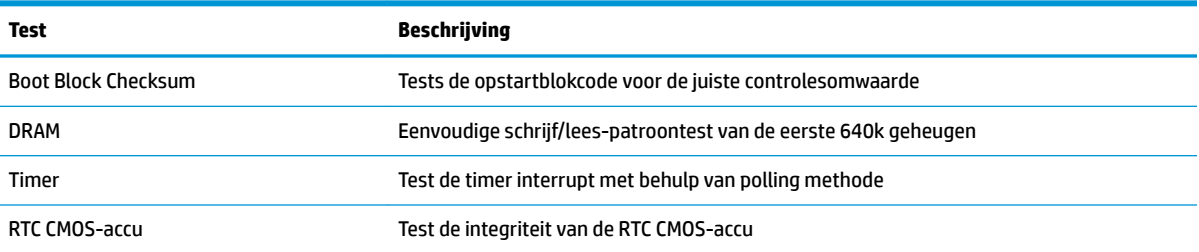

#### **Tabel 2-9 Diagnostische inschakeltests**

# **Betekenis van diagnosemeldingen via lampjes op het voorpaneel en via geluidssignalen**

In dit gedeelte worden de codes beschreven die via lampjes op het voorpaneel worden weergegeven, en de geluidssignalen die u mogelijk vóór of tijdens de POST kunt horen en waar niet altijd een foutcode of tekstbericht bij hoort.

WAARSCHUWING! Wanneer de computer is aangesloten op een stopcontact, wordt de systeemkaart altijd van stroom voorzien. Beperk het risico op persoonlijk letsel door elektrische schokken of hete oppervlakken door de stekker van het netsnoer uit het stopcontact te halen en de interne onderdelen van het systeem te laten afkoelen voordat u deze aanraakt.

**The OPMERKING:** De aanbevolen handelingen in de onderstaande tabel worden genoemd in de volgorde waarin ze moeten worden uitgevoerd.

Niet alle diagnoselampjes en geluidssignalen zijn op alle modellen beschikbaar.

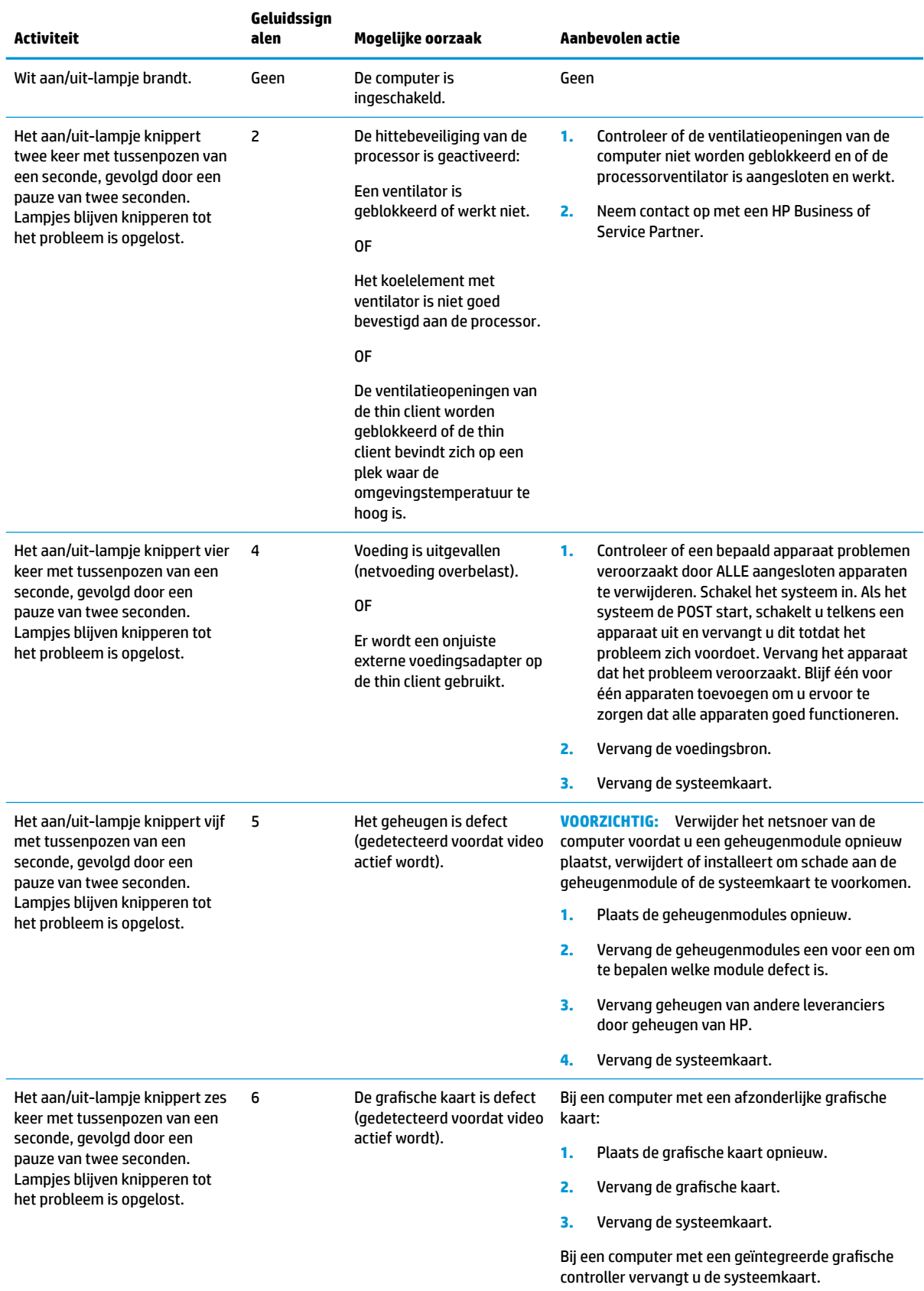

#### **Tabel 2-10 Betekenis van diagnosemeldingen via lampjes op het voorpaneel en via geluidssignalen**

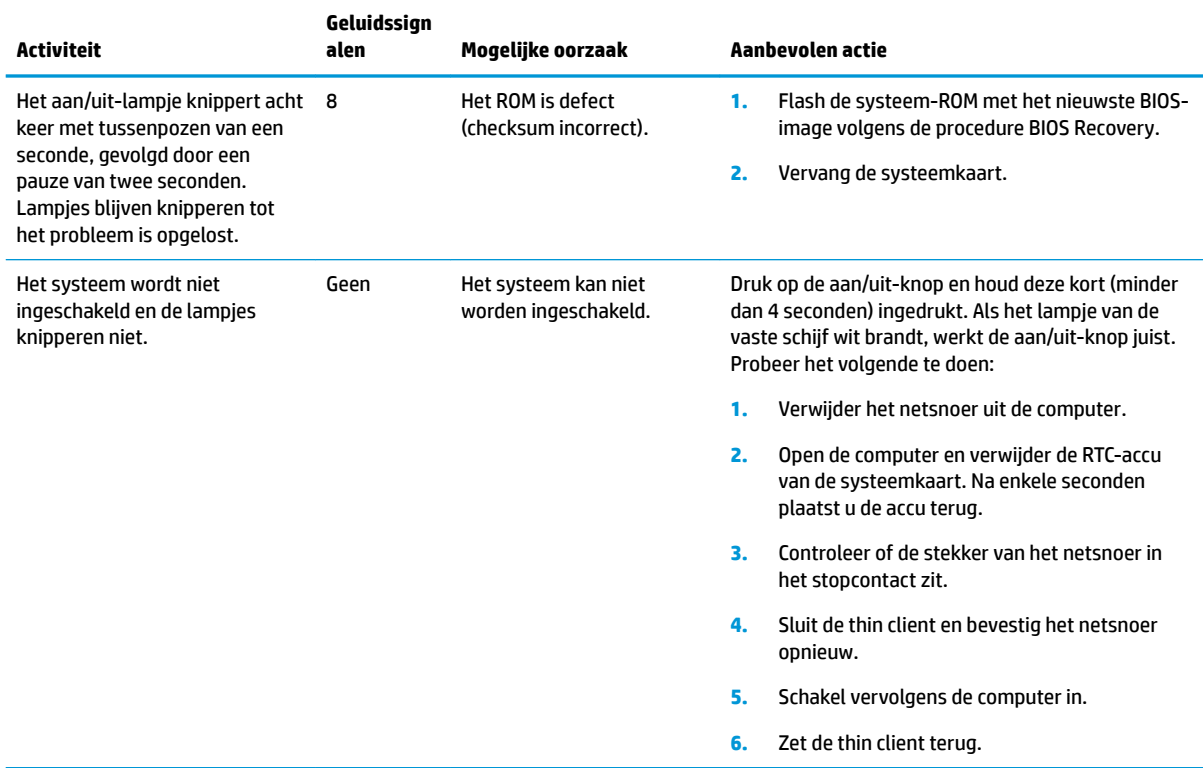

#### <span id="page-28-0"></span>**Tabel 2-10 Betekenis van diagnosemeldingen via lampjes op het voorpaneel en via geluidssignalen (vervolg)**

# **Probleemoplossing**

## **Basis probleemoplossing**

Als de thin client problemen ondervindt tijdens het gebruik of niet kan worden ingeschakeld, raadpleegt u de volgende items.

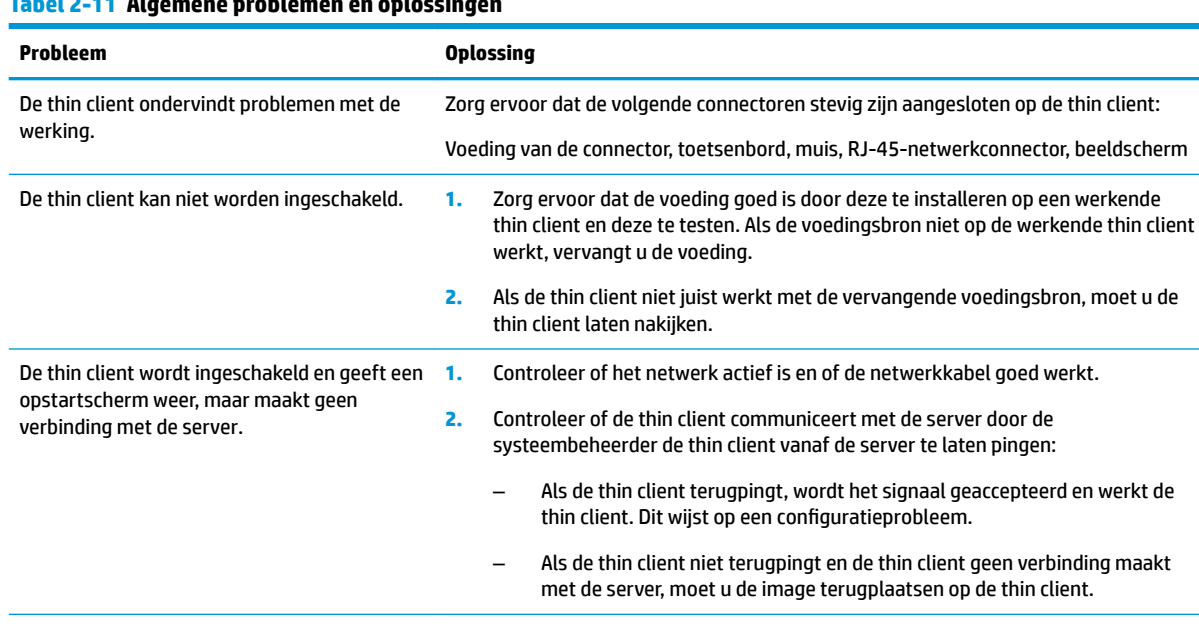

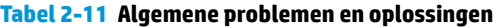

## <span id="page-29-0"></span>**Tabel 2-11 Algemene problemen en oplossingen (vervolg)**

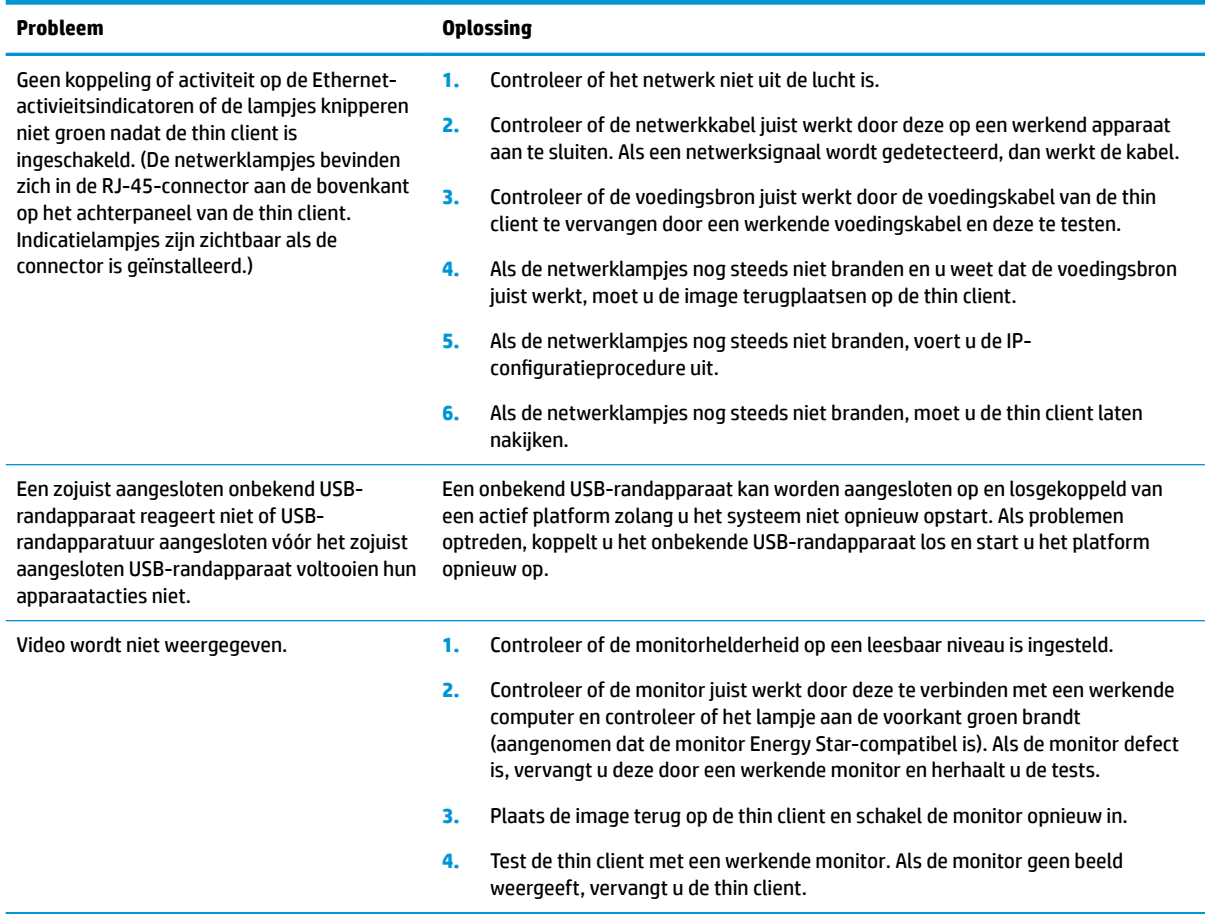

## **Problemen oplossen met een schijfloos model (geen flashstation)**

Dit gedeelte is alleen bedoeld voor modellen die niet over ATA Flash beschikken. Omdat dit model geen ATA Flash bevat, is de volgorde van de opstartprioriteit als volgt:

- USB-apparaat
- PXE (alleen UEFI)
- **1.** Als de thin client opstart, moet de monitor de volgende informatie weergegeven:

#### **Tabel 2-12 Problemen oplossen met schijfloze modellen (geen flashstation)**

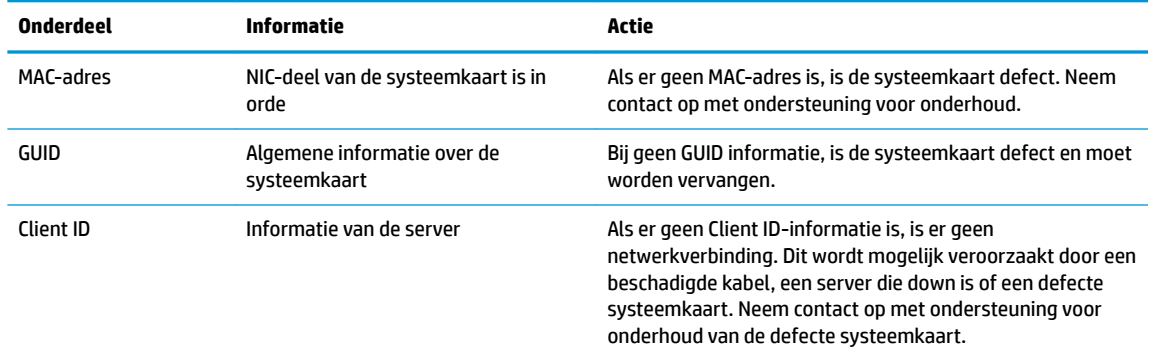

| <b>Onderdeel</b> | Informatie               | Actie                                                                                                    |
|------------------|--------------------------|----------------------------------------------------------------------------------------------------|
| <b>MASKFR</b>    | Informatie van de server | Als er geen MASK-informatie is, is er geen<br>netwerkaansluiting. Dit wordt mogelijk veroorzaakt door<br>een beschadigde kabel, een server die down is of een<br>defecte systeemkaart. Neem contact op met ondersteuning<br>voor onderhoud van de defecte systeemkaart.   |
| DHCP IP          | Informatie van de server | Als er geen DHCP IP-informatie is, is er geen<br>netwerkverbinding. Dit wordt mogelijk veroorzaakt door een<br>beschadigde kabel, een server die down is of een defecte<br>systeemkaart. Neem contact op met ondersteuning voor<br>onderhoud van de defecte systeemkaart. |

<span id="page-30-0"></span>Tabel 2-12 Problemen oplossen met schijfloze modellen (geen flashstation) (vervolg)

Als u werkt in een omgeving met Microsoft RIS PXE, gaat u naar stap 2.

Als u werkt in een omgeving met Linux, gaat u naar stap 3.

**2.** Als u in werkt in een omgeving met Microsoft RIS PXE, drukt u op de toets F12 om de netwerkservice te starten zodra de DHCP IP-informatie op het scherm verschijnt.

Als de thin client niet van het netwerk opstart, is de server niet geconfigureerd voor PXE.

Als u de prompt voor F12 hebt gemist, probeert het systeem op te starten vanaf de ATA-flash die niet aanwezig is. Het bericht op het scherm meldt: Fout: Geen systeemschijf of schijffout. Vervangen en **druk op een willekeurige toets wanneer u gereed bent.**

Door op een willekeurige toets te drukken, wordt de opstartcyclus opnieuw gestart.

**3.** Als u in een omgeving met Linux werkt, verschijnt een foutbericht op het scherm bij geen Client IP. **Fout: Geen systeemschijf of sFhijffout Vervangen en druk op een willekeurige toets wanneer u klaar bent.**

# **Een PXE-server configureren**

**OPMERKING:** Alle PXE-software wordt ondersteund door erkende serviceproviders op basis van garantie of een servicecontract. Klanten die ondersteuning bellen met PXE-problemen en vragen moeten worden verwezen naar hun PXE-aanbieder voor ondersteuning.

Zie tevens het volgende:

– Voor Windows Server 2008 R2: [http://technet.microsoft.com/en-us/library/7d837d88-6d8e-420c-b68f](http://technet.microsoft.com/en-us/library/7d837d88-6d8e-420c-b68f-a5b4baeb5248.aspx)[a5b4baeb5248.aspx](http://technet.microsoft.com/en-us/library/7d837d88-6d8e-420c-b68f-a5b4baeb5248.aspx)

– Voor Windows Server 2012:<http://technet.microsoft.com/en-us/library/jj648426.aspx>

De services hieronder moeten worden uitgevoerd, en ze kunnen worden uitgevoerd op verschillende servers:

- **1.** Domain Name Service (DNS)
- **2.** Externe installatie Services (RIS)

**<sup>3</sup> OPMERKING:** Active Directory DHCP is niet vereist, maar wordt aanbevolen.

## **Gebruik HP ThinUpdate voor het terugzetten van de image**

Met HP ThinUpdate kunt u images en add-ons van HP downloaden, HP thin client-images opslaan en opstartbare USB-flashdrives maken voor de distributie van images.

<span id="page-31-0"></span>HP ThinUpdate is vooraf geïnstalleerd op sommige HP thin clients en het is ook beschikbaar als uitbreiding op <http://www.hp.com/support> (zoek naar het thin client-model en selecteer het gedeelte **Software en drivers**  van de ondersteuningspagina voor dat model).

- Met de functie imagedownloads kunt u een image van HP downloaden naar een lokale opslageenheid of USB-flashdrive. De optie USB-flashdrive maakt een opstartbare USB-flashdrive die kan worden gebruikt om de image te distribueren op andere thin clients.
- Met de functie Image maken kunt u een image van een HP thin client maken en deze op een USBflashdrive opslaan. Deze kan worden gebruikt om de image te distribueren op andere thin clients.
- Met de functie add-on-downloads kunt u add-ons van HP downloaden naar een lokale opslageenheid of USB-flashdrive.
- Met de functie USB-drivebeheer kunt u het volgende doen:
	- Een opstartbare USB-Ʈashdrive maken van een imagebestand op de lokale opslageenheid
	- Een .ibr-imagebestand kopiëren van een USB-Ʈashdrive naar een lokale opslageenheid
	- $-$  Een indeling van een USB-flashdrive herstellen

U kunt een opstartbare USB-flashdrive gebruiken die gemaakt is met HP ThinUpdate om een HP thin clientimage op een andere HP thin client van hetzelfde model met hetzelfde besturingssysteem te gebruiken.

#### **Systeemvereisten**

Voor het maken van een herstel-apparaat ten behoeve van reƮashing of terugzetten van de software-image op het Ʈash-geheugen, hebt u het volgende nodig:

- Een of meer HP thin clients.
- Minimale grootte van het USB-flashstation:
	- ThinPro: 8 GB
	- Windows 10 IoT (bij gebruik van het USB-formaat): 32 GB
- **EX OPMERKING:** Eventueel kunt u de tool op een Windows-computer gebruiken.

Deze herstelmethode werkt niet bij alle USB-flashstations. USB-flashstations die niet als verwijderbaar station in Windows worden weergegeven, bieden geen ondersteuning voor deze herstelmethode. USBflashstations met meerdere partities bieden meestal geen ondersteuning voor deze herstelmethode. Het gamma aan USB-flashstations op de markt wijzigt voortdurend. Niet alle USB-flashstations zijn getest met het HP Thin Client Imaging Tool.

## **Apparaatbeheer**

De thin client bevat een licentie voor HP Device Manager en heeft geen vooraf geïnstalleerde Device Manager. HP Device Manager is een voor thin clients geoptimaliseerd beheerprogramma dat gebruikt wordt voor het beheer van de volledige levenscyclus van HP thin clients met Discover, activabeheer, installatie en configuratie. Ga naar <http://www.hp.com/go/hpdm> voor meer informatie over HP Device Manager.

Als u de thin client wilt beheren met andere beheerprogramma's, zoals Microsoft SCCM of LANDesk, gaat u naar <http://www.hp.com/go/clientmanagement>voor meer informatie.

# **Vereisten voor de netvoedingskabel**

Dankzij de brede invoerfunctie kan de computer worden gebruik met een netspanning van 100 tot 120 V wisselstroom of 220 tot 240 V wisselstroom.

<span id="page-32-0"></span>Het netsnoer met 3 geleiders dat met de computer is meegeleverd, voldoet aan de eisen die worden gesteld in het land of regio waar u het apparaat hebt aangeschaft.

Netvoedingskabels voor gebruik in andere landen of regio's moeten voldoen aan de vereisten van het land waar u de computer gebruikt.

## **Vereisten voor alle landen**

De volgende vereisten zijn van toepassing op alle landen en regio's:

- De lengte van de netvoedingskabel moet minimaal **1,0 m** (3,3 voet) en maximaal **2,0 m** (6,5 voet) lengte zijn.
- Alle netvoedingskabels moeten worden goedgekeurd door een erkende instantie die verantwoordelijk is voor evaluatie in het land of de regio waar de netvoedingskabel wordt gebruikt.
- De netsnoeren moeten een minimale stroomcapaciteit hebben van 10 A en een nominale netspanning van 125 of 250 V wisselspanning, afhankelijk van de vereisten van het elektriciteitsnet in het land of de regio in kwestie.
- Het koppelmechanisme van het apparaat moet voldoen aan de mechanische configuratie van een EN 60 320/IEC 320 Standard Sheet C13-connector voor koppeling met de apparaatingang op de achterkant van de computer.

## **Vereisten voor bepaalde landen en regio's**

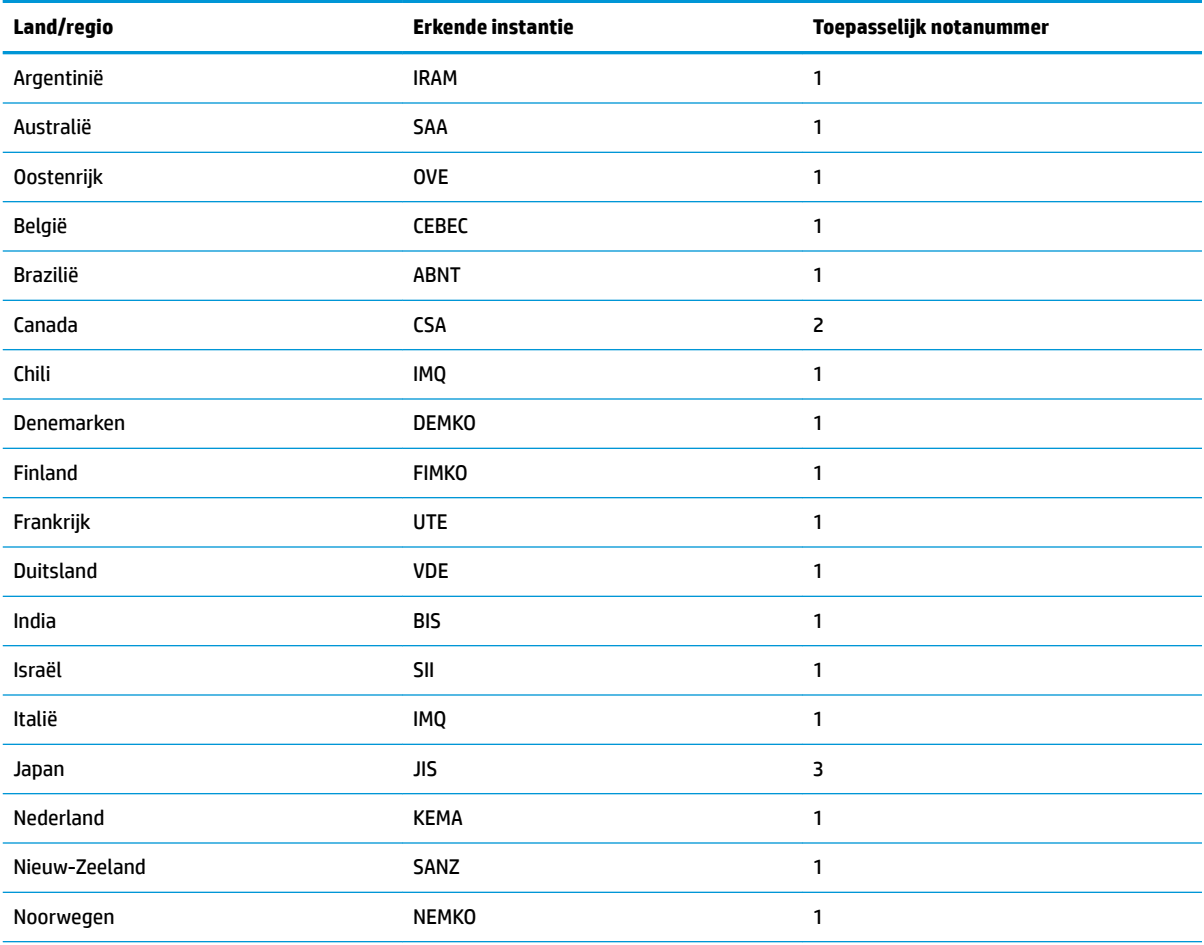

#### **Tabel 2-13 Netsnoervereisten voor bepaalde landen en regio's**

<span id="page-33-0"></span>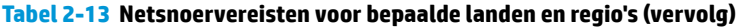

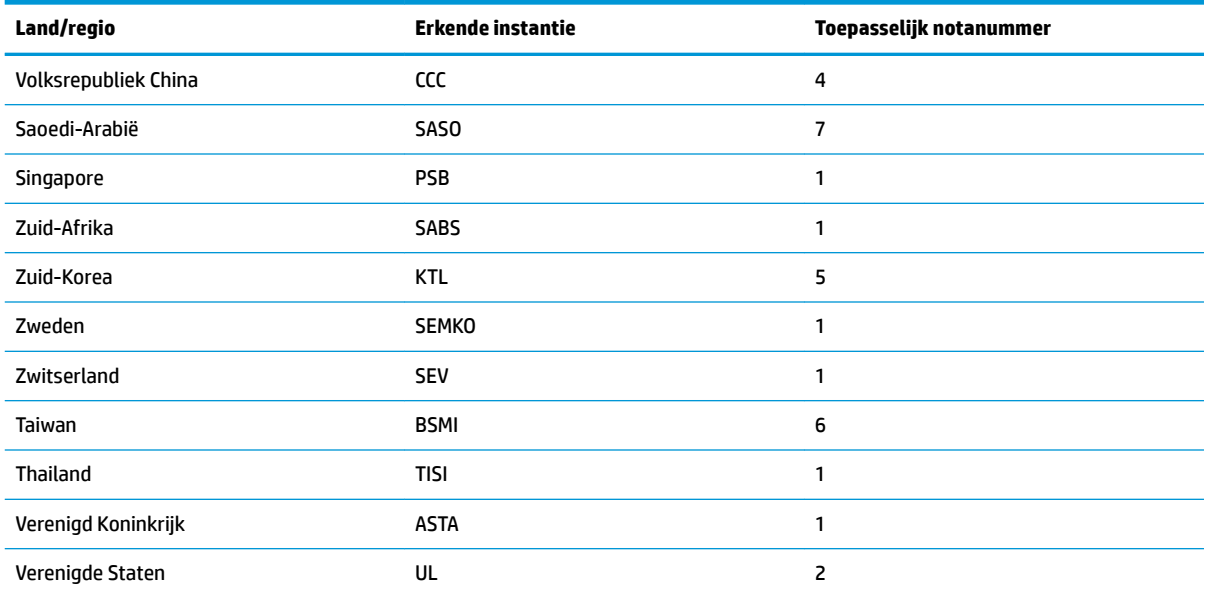

1. Het flexibele snoer moet van het type HO5VV-F zijn, met 3-geleiders en een geleidergrootte van 0,75 mm<sup>2</sup>. De aansluitingen van de netvoedingskabel (koppelmechanisme van het apparaat en wandstekker) moeten voorzien zijn van het keurmerk van de instantie die verantwoordelijk is voor de evaluatie in het land waar ze zullen worden gebruikt.

- 2. Het flexibele snoer moet van het SVT/SJT-type of een soortgelijk type zijn, nr. 18 AWG, 3-geleiders. De wandstekker moet een geaarde stekker met twee polen zijn met een NEMA 5-15P (15 A, 125 V)- of NEMA 6-15P (15 A, 250 V)-configuratie. CSA of C-ULmarkering. Het UL-bestandsnummer moet op alle elementen aanwezig zijn.
- **3.** Het koppelmechanisme van het apparaat, Ʈexibel snoer en wandstekker moeten voorzien zijn van een 'T'-markering en registratienummer in overeenstemming met de Japanse Dentori-wet. Het flexibele snoer moet van het VCTF-type zijn, met 3 geleiders en een geleidergrootte van 0,75 mm² of 1,25 mm². De wandstekker moet een geaarde stekker met twee polen zijn met een Japanese Industrial Standard C8303 (7 A, 125 V wisselstroom)-configuratie.
- 4. Het flexibele snoer moet van het RVV-type zijn, met 3 geleiders en een geleidergrootte van 0,75 mm<sup>2</sup>. De aansluitingen van de netvoedingskabel (koppelmechanisme van het apparaat en wandstekker) moeten voorzien zijn van het CCC-keurmerk.
- 5. Het flexibele snoer moet van het H05VV-F-type zijn, met 3 geleiders en een geleidergrootte van 0,75 mm<sup>2</sup>. Het KTL-logo en het individuele goedkeuringsnummer moeten op alle elementen aanwezig zijn. Het Corset-goedkeuringsnummer en -logo moeten op een vlaglabel worden gedrukt.
- 6. Het flexibele snoer moet van het HVCTF-type zijn, met 3 geleiders en een geleidergrootte van 1,25 mm<sup>2</sup>. De aansluitingen van de netvoedingskabel (koppelmechanisme van het apparaat, kabel en wandstekker) moeten voorzien zijn van het BSMI-keurmerk.
- 7. Bij 127 V wisselstroom moet het flexibele snoer van het SVT of SJT-type zijn, met 3 geleiders, 18 AWG, met een NEMA 5-15Pstekker (15 A, 125 V wisselstroom), met UL- en CSA- of C-UL-markeringen. Bij 240 V wisselstroom moet het flexibele snoer van het H05VV-F-type zijn, met 3 geleiders en een geleidergrootte van 0,75 mm² of 1,00 mm² met een BS 1363/A-stekker met het BSI- of ASTA-merkteken.

# **Volatiliteitsverklaring**

Thin Client-producten bevatten doorgaans drie typen geheugenapparaten: RAM-, ROM- en flash-geheugen. Gegevens opgeslagen in het RAM-geheugenapparaat gaan verloren als het apparaat niet langer van stroom wordt voorzien. RAM-apparaten kunnen van stroom worden voorzien door de hoofd- of hulpvoeding of via accuvoeding. Wanneer het apparaat niet op een stopcontact is aangesloten, kunnen sommige RAM apparaten zelfs via een accu van stroom worden voorzien. Gegevens opgeslagen in ROM of flashgeheugenapparaten behouden gegevens, zelfs als de stroom naar het apparaat is onderbroken. Fabrikanten van flashapparaten geven doorgaans een tijdsperiode (van ongeveer 10 jaar) waarin gegevens op apparaten kunnen worden opgeslagen.

Definitie van energiestanden:

**Netstroom:** Beschikbaar vermogen wanneer de thin client is ingeschakeld.

**Hulp- of stand-byvermogen:** Beschikbaar vermogen wanneer de thin client is uitgeschakeld wanneer deze is aangesloten op een voedingsbron.

**Accuvoeding:** Voeding van een knoopcelbatterij die in de thin client is geïnstalleerd.

De volgende tabel vermeldt de beschikbare geheugenapparaten. Thin clients hebben on-board eMMCflashgeheugen. Het besturingssysteem maakt verbinding met deze flashapparaten, net zoals bij een traditionele IDE/SATA-vaste schijf. Het geïntegreerde eMMC-apparaat bevat de image van het besturingssysteem en kan alleen door een beheerder worden geschreven. Er is een speciaal softwareprogramma vereist om de flashapparaten te formatteren en de gegevens te wissen die daarop zijn opgeslagen.

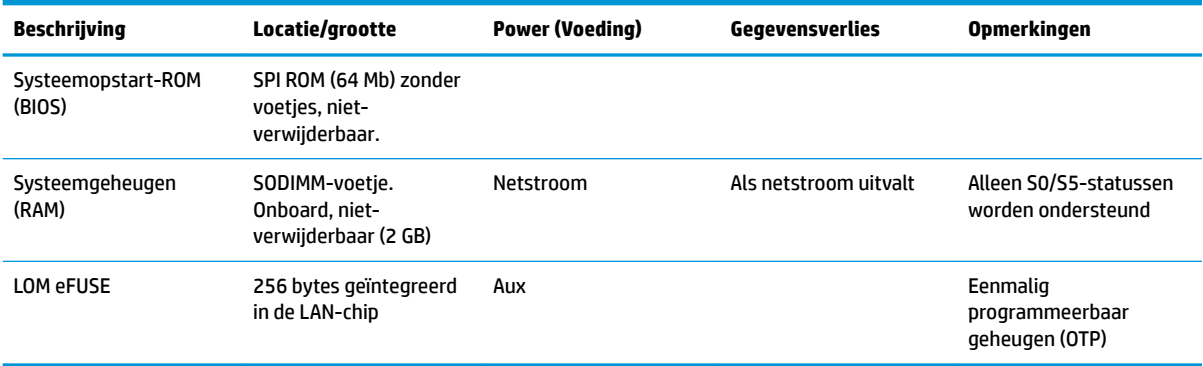

#### **Tabel 2-14 Beschikbare geheugenapparaten en geheugentypen**

Gebruik de volgende stappen om het BIOS bij te werken en terug te zetten naar de fabrieksinstellingen:

- **1.** Download de meest recente BIOS voor uw thin client van [http://www.hp.com/support.](http://www.hp.com/support)
- **2.** Volg de aanwijzingen bij het downloaden om het BIOS bij te werken.
- **3.** Start de thin client opnieuw op. Wanneer de thin client wordt opgestart, drukt u op de F10 -toets om het BIOS setup utility te starten.
- **4.** Als het eigendomslabel of inventarisnummer is ingesteld, wist u dit handmatig in **Security > System IDs**  (Beveiliging > Systeem-ID's).
- **5.** Selecteer **File > Save Changes and Exit** (Bestand > Wijzigingen opslaan en afsluiten).
- **6.** Om het Setup- of opstartwachtwoord en alle andere instellingen te wissen, schakelt u de computer uit en verwijdert u vervolgens het netsnoer en het toegangspaneel.
- **7.** Verwijder de CMOS/RTC-acuu.
- **8.** Na enkele seconden plaatst u de accu terug.
- **9.** Plaats het toegangspaneel en het netsnoer terug en schakel de thin client in. De wachtwoorden zijn nu verwijderd en alle andere door de gebruiker instelbare, niet-vluchtige geheugeninstellingen zijn hersteld naar de fabrieksinstellingen.

De informatie in dit document kan zonder voorafgaande kennisgeving worden gewijzigd.

De van toepassing zijnde garanties voor HP producten en diensten zijn vastgelegd in de uitdrukkelijke garantiebepalingen die bij dergelijke producten en diensten op fysieke en/of elektronische wijze worden <span id="page-35-0"></span>meegeleverd of gepubliceerd op website(s) van HP. Niets in dit document mag als een aanvullende garantie worden opgevat. HP is niet aansprakelijk voor technische fouten, drukfouten of weglatingen in dit document.

# **Specificaties**

Ga voor de nieuwste specificaties of aanvullende specificaties voor de thin client, naar <http://www.hp.com/go/quickspecs/>en zoek naar uw specifieke thin client om de QuickSpecs te zoeken.

![](_page_35_Picture_129.jpeg)

28 Hoofdstuk 2 Probleemoplossing

# <span id="page-36-0"></span>**3 HP PC Hardware Diagnostics gebruiken**

# **HP PC Hardware Diagnostics (Windows) gebruiken (alleen bepaalde producten)**

HP PC Hardware Diagnostics (Windows) is een hulpprogramma voor Windows waarmee u diagnosetests kunt uitvoeren om te bepalen of de computerhardware goed werkt. Het hulpprogramma wordt uitgevoerd in het besturingssysteem Windows om hardwareproblemen te diagnosticeren.

Als HP PC Hardware Diagnostics (Windows) niet op uw computer is geïnstalleerd, moet u dit eerst downloaden en installeren. Zie [HP PC Hardware Diagnostics \(Windows\) downloaden op pagina 30](#page-37-0) om HP PC Hardware Diagnostics (Windows) te downloaden.

Nadat HP PC Hardware Diagnostics (Windows) is geïnstalleerd, gaat u als volgt te werk dit vanuit HP Help en ondersteuning of HP Support Assistant te openen.

- **1.** HP PC Hardware Diagnostics (Windows) openen vanuit HP Help en ondersteuning:
	- **a.** Klik op de knop **Start** en selecteer **HP Help en ondersteuning**.
	- **b.** Klik met de rechtermuisknop op de **HP PC Hardware Diagnostics (Windows)**, selecteer **Meer** en selecteer vervolgens **Als administrator uitvoeren**.

 $-$  of  $-$ 

HP PC Hardware Diagnostics (Windows) openen vanuit HP Support Assistant:

**a.** Typ support in het zoekvak van de taakbalk en selecteer vervolgens de app **HP Support Assistant**.

 $-$  of  $-$ 

Selecteer het pictogram met het vraagteken op de taakbalk.

- **b.** Selecteer **Problemen oplossen en oplossingen**.
- **c.** Selecteer **Diagnostics** en vervolgens **HP PC Hardware Diagnostics (Windows)**.
- **2.** Wanneer het diagnoseprogramma wordt geopend, selecteert u het soort diagnosetest dat u wilt uitvoeren en volgt u de instructies op het scherm.

**<sup>2</sup> OPMERKING:** Als u een diagnostische test wilt stoppen, selecteert u Annuleren.

Als HP PC Hardware Diagnostics (Windows) een fout detecteert waarvoor hardware vervangen moet worden, wordt er een 24-cijferige fout-id-code gegenereerd. Het scherm toont een van de volgende opties:

- Er wordt een fout-id-koppeling weergegeven. Selecteer de koppeling en volg de instructies op het scherm.
- Er wordt een QR-code (Quick Response) weergegeven. Scan met een mobiel apparaat de code en volg de instructies op het scherm.
- Er worden instructies weergegeven voor het bellen van de ondersteuning. Volg deze instructies.

## <span id="page-37-0"></span>**HP PC Hardware Diagnostics (Windows) downloaden**

- De instructies voor het downloaden van HP PC Hardware Diagnostics (Windows) zijn alleen beschikbaar in het Engels.
- U moet een Windows-computer gebruiken om dit hulpprogramma te downloaden omdat er alleen .exebestanden worden verstrekt.

## **De nieuwste versie van HP PC Hardware Diagnostics (Windows) downloaden**

Ga als volgt te werk om HP PC Hardware Diagnostics (Windows) te downloaden:

- **1.** Ga naar<http://www.hp.com/go/techcenter/pcdiags>. De startpagina van HP PC Diagnostics wordt weergegeven.
- **2.** Selecteer **HP Diagnostics Windows downloaden** en selecteer een locatie op uw computer of een USBflashdrive.

Het hulpprogramma wordt gedownload naar de geselecteerde locatie.

## **HP Hardware Diagnostics (Windows) op productnaam of -nummer downloaden (alleen bepaalde producten)**

**The OPMERKING:** Voor bepaalde producten is het mogelijk nodig om de software naar een USB-flashstation te downloaden aan de hand van de productnaam of het productnummer.

Volg deze stappen om HP PC Hardware Diagnostics (Windows) te downloaden aan de hand van de productnaam of het productnummer:

- **1.** Ga naar [http://www.hp.com/support.](http://www.hp.com/support)
- **2.** Selecteer **Software en drivers**, selecteer uw type product en voer vervolgens de productnaam of het nummer in het zoekvak in dat wordt weergegeven.
- **3.** Selecteer **Downloaden** in het gedeelte **Diagnose** en volg de instructies op het scherm om de specifieke Windows-diagnoseversie voor uw computer of USB-flashstation te selecteren.

Het hulpprogramma wordt gedownload naar de geselecteerde locatie.

## **HP PC Hardware Diagnostics (Windows) installeren**

Ga als volgt te werk om HP PC Hardware Diagnostics (Windows) te installeren:

▲ Ga naar de map op uw computer of het USB-flashstation waarnaar het .exe-bestand is gedownload, dubbelklik op het .exe-bestand en volg de instructies op het scherm.

# **HP PC Hardware Diagnostics (UEFI) gebruiken**

**The OPMERKING:** Voor Windows 10 S-computers moet u een Windows-computer en een USB-flashstation gebruiken voor het downloaden en maken van de HP UEFI ondersteuningsomgeving omdat alleen .exebestanden worden verstrekt. Zie HP PC Hardware Diagnostics (UEFI) naar een USB-flashstation downloaden [op pagina 31](#page-38-0) voor meer informatie.

Met HP PC Hardware Diagnostics (UEFI, Unified Extensible Firmware Interface) kunt u diagnostische tests uitvoeren om te bepalen of de computerhardware goed werkt. Het hulpprogramma wordt buiten het besturingssysteem uitgevoerd om hardwareproblemen te kunnen isoleren van problemen die worden veroorzaakt door het besturingssysteem of andere softwarecomponenten.

<span id="page-38-0"></span>Als uw pc niet in Windows opgestart wordt, kunt u HP PC Hardware Diagnostics (UEFI) gebruiken om hardwareproblemen te diagnosticeren.

Als HP PC Hardware Diagnostics (Windows) een fout detecteert waarvoor hardware vervangen moet worden, wordt er een 24-cijferige fout-id-code gegenereerd. Voor hulp bij de probleemoplossing:

**▲** Selecteer **Ondersteuning vragen** en scan vervolgens met een mobiel apparaat de QR-code die op het volgende scherm wordt weergegeven. De pagina HP Klantenondersteuning - Service Center wordt weergegeven en de fout-id en het productnummer worden automatisch ingevuld. Volg de instructies op het scherm.

 $-$  of  $-$ 

Neem contact op met de ondersteuning en geef de fout-id-code door.

- **The IMMUSE OF MERKING:** Als u diagnostiek wilt openen op een convertible computer, moet u de computer in de notebookmodus zetten en moet u het toetsenbord gebruiken dat aangesloten is.
- **COPMERKING:** Als u een diagnosetest wilt stoppen, drukt u op esc.

## **HP PC Hardware Diagnostics (UEFI) starten**

Ga als volgt te werk om HP PC Hardware Diagnostics (UEFI) te starten:

- **1.** Zet de computer aan of start deze opnieuw op en druk snel op esc.
- **2.** Druk op f2.

Het BIOS zoekt op drie plaatsen en in de onderstaande volgorde naar diagnoseprogramma's:

- **a.** Aangesloten USB-flashstation
- **OPMERKING:** Zie [De nieuwste versie van HP PC Hardware Diagnostics \(UEFI\) downloaden](#page-39-0)  [op pagina 32](#page-39-0) om het hulpprogramma HP PC Hardware Diagnostics (UEFI) naar een USBflashstation te downloaden.
- **b.** Vaste schijf
- **c.** BIOS
- **3.** Wanneer het diagnosehulpmiddel wordt geopend, selecteert u een taal, selecteert u het soort diagnosetest dat u wilt uitvoeren en volgt u de instructies op het scherm.

## **HP PC Hardware Diagnostics (UEFI) naar een USB-flashstation downloaden**

Het downloaden van HP PC Hardware Diagnostics (UEFI) naar een USB-flashstation kan in de volgende situaties handig zijn:

- HP PC Hardware Diagnostics (UEFI) is niet inbegrepen in de vooraf geïnstalleerde image.
- HP PC Hardware Diagnostics (UEFI) is niet inbegrepen in de partitie HP Tool.
- De vaste schijf is beschadigd.

**<sup>2</sup> OPMERKING:** Instructies voor het downloaden van HP PC Hardware Diagnostics (UEFI) zijn alleen beschikbaar in het Engels en u moet een Windows-computer gebruiken voor het downloaden en maken van de HP UEFI ondersteuningsomgeving omdat alleen .exe-bestanden worden verstrekt.

## <span id="page-39-0"></span>**De nieuwste versie van HP PC Hardware Diagnostics (UEFI) downloaden**

Ga als volgt te werk om de nieuwste versie van HP PC Hardware Diagnostics (UEFI) naar een USB-flashstation te downloaden:

- **1.** Ga naar<http://www.hp.com/go/techcenter/pcdiags>. De startpagina van HP PC Diagnostics wordt weergegeven.
- **2.** Selecteer **Download HP Diagnostics UEFI** en selecteer vervolgens **Uitvoeren**.

## **HP PC Hardware Diagnostics (UEFI) downloaden aan de hand van de productnaam of het productnummer (alleen bepaalde producten)**

**The OPMERKING:** Voor bepaalde producten is het mogelijk nodig om de software naar een USB-flashstation te downloaden aan de hand van de productnaam of het productnummer.

HP Hardware Diagnostics (UEFI) naar een USB-flashstation downloaden aan de hand van de productnaam of het productnummer (alleen bepaalde producten):

- **1.** Ga naar [http://www.hp.com/support.](http://www.hp.com/support)
- **2.** Voer de productnaam of het productnummer in, selecteer uw computer en selecteer uw besturingssysteem.
- **3.** In het gedeelte **Diagnostics** volgt u de instructies op het scherm om de gewenste UEFI Diagnosticsversie te selecteren en te downloaden.

## **Instellingen voor Remote HP PC Hardware Diagnostics (UEFI) gebruiken (alleen bepaalde producten)**

Remote HP PC Hardware Diagnostics is een firmware (BIOS)-functie waarmee u HP PC Hardware Diagnostics (UEFI) naar uw computer kunt downloaden. Deze voert vervolgens diagnoses op uw computer uit en kan de resultaten naar een vooraf geconfigureerde server uploaden. Voor meer informatie over Remote HP PC Hardware Diagnostics (UEFI) gaat u naar<http://www.hp.com/go/techcenter/pcdiags> en selecteert u **Meer informatie**.

## **Remote HP PC Hardware Diagnostics (UEFI) downloaden**

**The OPMERKING:** Remote HP PC Hardware Diagnostics (UEFI) is ook beschikbaar als SoftPaq die naar een server kan worden gedownload.

## **De nieuwste versie van Remote HP PC Hardware Diagnostics (UEFI) downloaden**

Ga als volgt te werk om de nieuwste versie van Remote HP PC Hardware Diagnostics (UEFI) te downloaden:

- **1.** Ga naar<http://www.hp.com/go/techcenter/pcdiags>. De startpagina van HP PC Diagnostics wordt weergegeven.
- **2.** Selecteer **Remote Diagnostics downloaden** en selecteer vervolgens **Uitvoeren**.

## <span id="page-40-0"></span>**Remote HP PC Hardware Diagnostics (UEFI) downloaden aan de hand van de productnaam of het productnummer**

**The OPMERKING:** Voor bepaalde producten is het mogelijk nodig om de software te downloaden aan de hand van de productnaam of het productnummer.

Volg deze stappen om Remote HP PC Hardware Diagnostics (UEFI) te downloaden aan de hand van de productnaam of het productnummer:

- **1.** Ga naar [http://www.hp.com/support.](http://www.hp.com/support)
- **2.** Selecteer **Software en drivers**, selecteer uw type product, voer de productnaam of het nummer in het zoekvak in dat wordt weergegeven, selecteer uw computer en selecteer vervolgens uw besturingssysteem.
- **3.** In het gedeelte **Diagnostics** volgt u de instructies op het scherm om de gewenste **UEFI op afstand**versie te selecteren en te downloaden.

## **Instellingen voor Remote HP PC Hardware Diagnostics (UEFI) aanpassen**

Door de instelling Remote HP PC Hardware Diagnostics in Computer Setup (BIOS) te gebruiken, kunt u de volgende aanpassingen uitvoeren:

- Een schema instellen voor het uitvoeren van diagnoses op de achtergrond. U kunt diagnoses ook direct in interactieve modus starten door **Remote HP PC Hardware Diagnostics uitvoeren** te selecteren.
- De locatie instellen voor het downloaden van de diagnosehulpmiddelen. Deze functie biedt toegang tot de hulpprogramma's van de website van HP of vanaf een server die voor gebruik vooraf is geconfigureerd. De computer heeft de traditioneel lokale opslag (zoals een harde schijf of USBflashstation) niet nodig om externe diagnoses uit te voeren.
- Een locatie instellen voor het opslaan van de testresultaten. U kunt ook de instellingen voor de gebruikersnaam en het wachtwoord instellen die bij uploads worden gebruikt.
- Statusinformatie weergeven over eerder uitgevoerde diagnoses.

Volg deze stappen om de instellingen voor Remote HP PC Hardware Diagnostics (UEFI) aan te passen:

- **1.** Schakel de computer in of start de computer opnieuw op en druk als het HP logo wordt weergegeven op f10 om Computer Setup te openen.
- **2.** Selecteer **Geavanceerd** en selecteer vervolgens **Instellingen**.
- **3.** Maak uw aanpassingsselecties.
- **4.** Selecteer **Hoofd** en vervolgens **Wijzigingen opslaan en afsluiten** om de instellingen op te slaan.

De voorkeursinstellingen zijn van kracht zodra de computer opnieuw is opgestart.

# <span id="page-41-0"></span>**A Transportgegevens**

# **Transport voorbereiden**

U bereidt de thin client als volgt voor op transport:

- **1.** Schakel de thin client en alle externe apparatuur uit.
- **2.** Haal de stekker van het netsnoer uit het stopcontact en koppel het snoer daarna los van de thin client.
- **3.** Koppel de systeemonderdelen en externe apparatuur los van hun voedingsbron en daarna van de thin client.
- **4.** Verpak de systeemonderdelen en de externe apparatuur in de originele of een soortgelijke verpakking en gebruik voldoende opvulmateriaal om de apparatuur te beschermen.

# **Belangrijke informatie voor service en reparatie**

Verwijder altijd alle externe opties en bewaar deze op een veilige plaats voordat u de thin client terugstuurt naar HP voor reparatie of vervanging.

In landen waarin klanten hun apparaat kunnen opsturen voor reparatie en dezelfde eenheid wordt teruggezonden aan de klant, doet HP haar uiterste best om de gerepareerde eenheid te retourneren met hetzelfde interne geheugen en dezelfde flashmodules.

In landen waar het opsturen, repareren en retourneren van dezelfde eenheid niet wordt ondersteund, verwijdert u naast de externe opties ook alle interne opties en bewaart u deze op een veilige plaats. Herstel de **originele configuratie** van de thin client voordat u de thin client bij HP inlevert voor reparatie.

**<sup>&</sup>lt;sup>3</sup> OPMERKING:** Ga naar<http://www.hp.com/go/quickspecs>voor informatie over de omgevingstemperatuur die is toegestaan als het apparaat niet in gebruik is.

# <span id="page-42-0"></span>**B Toegankelijkheid**

# **Toegankelijkheid**

HP werkt eraan om diversiteit, inclusie en werk/leven samen te brengen in de structuur van ons bedrijf, dus wordt dit weerspiegeld in alles wat we doen. Hier zijn enkele voorbeelden van hoe we gebruik maken van verschillen om een inclusieve omgeving te creëren die erop is gericht om mensen over de hele wereld te verbinden met de kracht van technologie.

## **De technologische hulpmiddelen vinden die u nodig hebt**

Technologie opent voor u nieuwe deuren. Met ondersteunende technologieën worden barrières verwijderd en kunt u thuis, op het werk en in de gemeenschap onafhankelijk creëren. Ondersteunende technologieën helpen de functionele mogelijkheden van elektronische en informatietechnologie te vergroten, te onderhouden en te verbeteren. Zie [De beste ondersteunende technologie vinden op pagina 36](#page-43-0) voor meer informatie.

## **Onze inzet**

HP zet zich ervoor in om producten en diensten aan te bieden die toegankelijk zijn voor mensen met een handicap. Deze verbintenis ondersteunt de diversiteitsdoelstellingen van ons bedrijf en helpt ons ervoor zorgen dat de voordelen van technologie voor iedereen beschikbaar zijn.

Onze doelstelling op het gebied van toegankelijkheid is het ontwerpen, produceren en op de markt brengen van producten en diensten die door iedereen gebruikt kunnen worden, waaronder ook mensen met een handicap. Dit kan op basis van een autonoom systeem zijn of met behulp van de juiste assistieve apparaten.

Om ons doel te bereiken, zijn met dit toegankelijkheidsbeleid zeven hoofddoelen vastgesteld om onze acties als bedrijf te sturen. Van alle HP managers en werknemers wordt verwacht dat ze deze doelstellingen en de implementatie ervan ondersteunen in overeenstemming met hun rollen en verantwoordelijkheden:

- Verhogen van het bewustzijn van problemen met de toegankelijkheid binnen ons bedrijf en onze medewerkers de training bieden die ze nodig hebben om toegankelijke producten en diensten te ontwerpen, te produceren, op de markt te brengen en te leveren.
- Ontwikkelen van richtlijnen inzake toegankelijkheid voor producten en diensten en productontwikkelingsgroepen verantwoordelijk houden voor het implementeren van deze richtlijnen waar dit concurrerend, technisch en economisch haalbaar is.
- Mensen met een handicap betrekken bij het ontwikkelen van richtlijnen inzake toegankelijkheid en bij het ontwerpen en testen van producten en diensten.
- Documenteren van toegankelijkheidsfuncties en informatie over onze producten en diensten in een toegankelijke vorm openbaar beschikbaar stellen.
- Relaties tot stand brengen met toonaangevende ondersteunende technologie en leveranciers van oplossingen.
- Ondersteunen van intern en extern onderzoek en ontwikkeling waarmee de ondersteunende technologie die voor onze producten en diensten relevant is verbeterd zal worden.
- Ondersteunen van en bijdragen aan normen en richtlijnen voor toegankelijkheid in de sector.

## <span id="page-43-0"></span>**International Association of Accessibility Professionals (IAAP)**

IAAP is een vereniging zonder winstoogmerk die zich richt op bevordering van het vak van toegankelijkheid via netwerken, onderwijs en certificering. Het doel is professionals op het gebied van toegankelijkheid te helpen bij het ontwikkelen en stimuleren van hun carrière en organisaties beter in staat te stellen toegankelijkheid te integreren in hun producten en infrastructuur.

HP is een van de oprichters en we hebben ons aangesloten bij andere organisaties om toegankelijkheid te verbeteren. Deze toezegging ondersteunt de doelstelling van toegankelijkheid van ons bedrijf om producten en diensten te ontwerpen, te produceren en op de markt te brengen die effectief door mensen met een handicap kunnen worden gebruikt.

IAAP maakt ons vak sterk door personen, studenten en organisaties wereldwijd met elkaar te verbinden om van elkaar te leren. Als u meer wilt weten, ga dan naar de online community op <http://www.accessibilityassociation.org>, meld u aan voor nieuwsbrieven en lees meer over lidmaatschapsopties.

## **De beste ondersteunende technologie vinden**

Iedereen, inclusief mensen met een handicap of leeftijdsgebonden beperkingen, moet in staat zijn om te communiceren, zich uit te drukken en verbinding te maken met de wereld met behulp van technologie. HP streeft naar meer bewustzijn op het gebied van toegankelijkheid bij HP en bij onze klanten en partners. Of het nu gaat om grote lettertypen die gemakkelijk leesbaar zijn, spraakherkenning waarmee u uw handen rust kunt geven of een andere ondersteunende technologie voor uw specifieke situatie, vele verschillende ondersteunende technologieën maken HP producten eenvoudiger om te gebruiken. Hoe kiest u?

## **Uw behoeften evalueren**

Technologie opent voor u nieuwe deuren. Met ondersteunende technologieën worden barrières verwijderd en kunt u thuis, op het werk en in de gemeenschap onafhankelijk creëren. Ondersteunende technologieën helpen de functionele mogelijkheden van elektronische en informatietechnologie te vergroten, te onderhouden en te verbeteren.

U va hier uit vele producten met ondersteunende technologieën kiezen. Met ondersteunende technologieën moet u verschillende producten kunnen evalueren, uw vragen kunnen beantwoorden en uw selectie van de beste oplossing voor uw situatie kunnen vergemakkelijken. U zult merken dat professionals die gekwalificeerd zijn om ondersteunende technologieën te evalueren uit vele gebieden afkomstig zijn, inclusief diegenen die een licentie hebben of gecertificeerd zijn in fysiotherapie, ergotherapie, spraak-/taalpathologie en andere expertisegebieden. Anderen, die niet gecertificeerd zijn of geen licentie hebben, kunnen ook evaluatie-informatie bieden. U wilt mogelijk vragen stellen over de ervaring van de persoon, de expertise en kosten om te bepalen of deze geschikt zijn voor uw behoeften.

## **Toegankelijkheid voor HP producten**

De volgende koppelingen bieden informatie over toegankelijkheidsfuncties en ondersteunende technologie, indien van toepassing, in verschillende HP producten. Deze bronnen helpen u bij het selecteren van de specifieke functies met ondersteunende technologie en product(en) die passen bij uw situatie.

- [HP Elite x3–Toegankelijkheidsopties \(Windows 10 Mobile\)](http://support.hp.com/us-en/document/c05227029)
- [HP pc's–Toegankelijkheidsopties Windows 7](http://support.hp.com/us-en/document/c03543992)
- [HP pc's–Toegankelijkheidsopties Windows 8](http://support.hp.com/us-en/document/c03672465)
- [HP pc's–Toegankelijkheidsopties Windows 10](http://support.hp.com/us-en/document/c04763942)
- [HP Slate 7-tablets–Toegankelijkheidsfuncties inschakelen op uw HP tablet \(Android 4.1/Jelly Bean\)](http://support.hp.com/us-en/document/c03678316)
- [HP SlateBook pc's–Toegankelijkheidsfuncties inschakelen \(Android 4.3, 4.2/Jelly Bean\)](http://support.hp.com/us-en/document/c03790408)
- <span id="page-44-0"></span>● [HP Chromebook pc's–Toegankelijkheidsfuncties inschakelen op uw HP Chromebook of Chromebox](http://support.hp.com/us-en/document/c03664517)  [\(Chrome OS\)](http://support.hp.com/us-en/document/c03664517)
- [HP Shopping–randapparatuur voor HP producten](http://store.hp.com/us/en/ContentView?eSpotName=Accessories&storeId=10151&langId=-1&catalogId=10051)

Zie [Contact opnemen met ondersteuning op pagina 41](#page-48-0) als u extra ondersteuning nodig hebt met de toegankelijkheidsfuncties van uw HP product.

Extra koppelingen naar externe partners en leveranciers die extra hulp kunnen bieden:

- [Microsoft-toegankelijkheidsinformatie \(Windows 7, Windows 8, Windows 10, Microsoft Office\)](http://www.microsoft.com/enable)
- [Informatie over toegankelijkheid van Google-producten \(Android, Chrome, Google-apps\)](http://www.google.com/accessibility/products)
- [Ondersteunende technologieën gesorteerd op type beperking](http://www8.hp.com/us/en/hp-information/accessibility-aging/at-product-impairment.html)
- [Ondersteunende technologieën gesorteerd op producttype](http://www8.hp.com/us/en/hp-information/accessibility-aging/at-product-type.html)
- [Leveranciers van ondersteunende technologieën met productbeschrijvingen](http://www8.hp.com/us/en/hp-information/accessibility-aging/at-product-descriptions.html)
- **[Assistive Technology Industry Association \(ATIA\)](http://www.atia.org/)**

# **Normen en wetgeving**

## **Normen**

Artikel 508 van de FAR-normen (Federal Acquisition Regulation) is door de US Access Board gecreëerd om mensen met fysieke, sensorische of cognitieve beperkingen toegang te bieden tot informatie- en communicatietechnologie (ICT). De normen bevatten technische criteria die specifiek zijn voor verschillende soorten technologieën, evenals op prestaties gebaseerde vereisten die gericht zijn op de functionele mogelijkheden van producten die hieronder vallen. Specifieke criteria zijn van toepassing op softwaretoepassingen en besturingssystemen, webgebaseerde informatie en toepassingen, computers, telecommunicatieproducten, video en multimedia en op zichzelf staande gesloten producten.

## **Mandaat 376 – EN 301 549**

De norm EN 301 549 is door de Europese Unie binnen Mandaat 376 gecreëerd als basis voor een online toolkit voor de openbare aanbesteding van ICT-producten. De norm specificeert de functionele vereisten betreffende toegankelijkheid die van toepassing zijn op ICT-producten en -diensten, samen met een beschrijving van de testprocedures en evaluatiemethodologie voor elke toegankelijkheidsvereiste.

## **Web Content Accessibility Guidelines (WCAG)**

Met de Web Content Accessibility Guidelines (WCAG) van het Web Accessibility Initiative (WAI) van W3C kunnen webontwerpers en -ontwikkelaars sites maken die beter voldoen aan de behoeften van mensen met een handicap of leeftijdsgebonden beperkingen. WCAG bevordert de toegankelijkheid van alle webinhoud (tekst, afbeeldingen, audio en video) en webtoepassingen. WCAG kan nauwkeurig worden getest, is gemakkelijk te begrijpen en te gebruiken en biedt webontwikkelaars flexibiliteit voor innovatie. WCAG 2.0 is ook goedgekeurd als [ISO/IEC 40500:2012.](http://www.iso.org/iso/iso_catalogue/catalogue_tc/catalogue_detail.htm?csnumber=58625/)

WCAG richt zich specifiek op belemmeringen voor internettoegang die mensen met een visuele, auditieve, fysieke, cognitieve of neurologische handicap ervaren en door oudere internetgebruikers met toegankelijkheidsbehoeften. WCAG 2.0 biedt kenmerken voor toegankelijke inhoud:

- Waarneembaar (bijvoorbeeld door tekstalternatieven voor afbeeldingen, bijschriften voor audio, aanpassingsvermogen van de presentatie en kleurcontrast)
- **Werkbaar** (door toetsenbordtoegang, kleurcontrast, timing van invoer, vermijden van aanvallen en navigeerbaarheid)
- <span id="page-45-0"></span>Begrijpelijk (door leesbaarheid, voorspelbaarheid en hulp bij invoer)
- **Robuust** (bijvoorbeeld door compatibiliteit met ondersteunende technologieën)

## **Wet- en regelgeving**

Toegankelijkheid van IT en informatie is een gebied dat qua wetgeving steeds belangrijker is geworden. Dit gedeelte bevat koppelingen naar informatie over belangrijke wetgeving, regelgeving en normen.

- **[Verenigde Staten](http://www8.hp.com/us/en/hp-information/accessibility-aging/legislation-regulation.html#united-states)**
- **[Canada](http://www8.hp.com/us/en/hp-information/accessibility-aging/legislation-regulation.html#canada)**
- **[Europa](http://www8.hp.com/us/en/hp-information/accessibility-aging/legislation-regulation.html#europe)**
- [Verenigd Koninkrijk](http://www8.hp.com/us/en/hp-information/accessibility-aging/legislation-regulation.html#united-kingdom)
- **[Australië](http://www8.hp.com/us/en/hp-information/accessibility-aging/legislation-regulation.html#australia)**
- **[Wereldwijd](http://www8.hp.com/us/en/hp-information/accessibility-aging/legislation-regulation.html#worldwide)**

#### **Verenigde Staten**

Artikel 508 van de Rehabilitation Act bepaalt dat agentschappen moeten bepalen welke normen van toepassing zijn op de aanschaf van ICT, marktonderzoek moeten verrichten om de beschikbaarheid van toegankelijke producten en diensten te bepalen en de resultaten van hun marktonderzoek moeten documenteren. De volgende bronnen bieden hulp om aan de vereisten van Artikel 508 te kunnen voldoen:

- [www.section508.gov](https://www.section508.gov/)
- [Toegankelijk kopen](https://buyaccessible.gov)

Het Amerikaanse Access Board werkt momenteel de normen van Artikel 508 bij. Hiermee worden nieuwe technologieën en andere gebieden aangepakt waar de normen moeten worden aangepast. Ga voor meer informatie naar [Vernieuwen Artikel 508.](http://www.access-board.gov/guidelines-and-standards/communications-and-it/about-the-ict-refresh)

Artikel 255 van de Telecommunicatiewet vereist dat telecommunicatieproducten en -diensten toegankelijk zijn voor mensen met een handicap. FCC-regels zijn van toepassing op alle hardware- en software-apparatuur voor telefoonnetwerken en telecommunicatieapparatuur die thuis of op kantoor wordt gebruikt. Dergelijke apparatuur omvat telefoons, draadloze handsets, faxapparaten, antwoordapparaten en pagers. FCC-regels zijn ook van toepassing op basis- en speciale telecommunicatiediensten, waaronder gewone telefoongesprekken, wisselgesprekken, snelkiezen, doorschakelen, door de computer verstrekte inlichtingen, oproepbewaking, identificatie van de beller, oproeptracering en herhaald kiezen, evenals voicemail en interactieve spraakresponssystemen die bellers keuzemenu's bieden. Ga voor meer informatie naar [Federal](http://www.fcc.gov/guides/telecommunications-access-people-disabilities)  [Communication Commission Informatie Artikel 255](http://www.fcc.gov/guides/telecommunications-access-people-disabilities).

## **Communications and Video Accessibility Act (CVAA) voor de 21e eeuw**

De CVAA is een update van de federale communicatiewet om de toegang van personen met een handicap tot moderne communicatie te verbeteren. De wetgeving inzake toegankelijkheid die in de jaren tachtig en negentig is ingevoerd wordt bijgewerkt zodat deze nieuwe digitale, breedbandige en mobiele innovaties omvat. Verordeningen worden gehandhaafd door de FCC en gedocumenteerd volgens 47 CFR deel 14 en deel 79.

● [FCC-richtlijn inzake de CVAA](https://www.fcc.gov/consumers/guides/21st-century-communications-and-video-accessibility-act-cvaa)

Overige Amerikaanse wetgeving en initiatieven

[Americans with Disabilities Act \(ADA\), Telecommunications Act, de Rehabilitation Act en overige](http://www.ada.gov/cguide.htm)

## <span id="page-46-0"></span>**Canada**

De Accessibility for Ontarians with Disabilities Act is ingesteld om normen inzake toegankelijkheid te ontwikkelen en te implementeren om goederen, diensten en voorzieningen toegankelijk te maken voor mensen uit Ontario met een handicap en om personen met een handicap te betrekken bij de ontwikkeling van de normen inzake toegankelijkheid. De eerste norm van de AODA is de klantenservicenorm; normen voor transport, werkgelegenheid en informatie en communicatie worden echter ook ontwikkeld. De AODA is van toepassing op de regering van Ontario, de wetgevende vergadering, elke aangewezen organisatie van de openbare sector en op elke overige persoon of organisatie die goederen, diensten of faciliteiten levert aan het publiek of overige partijen en die ten minste één medewerker in Ontario heeft; en maatregelen betreffende toegankelijkheid moeten op of voor 1 januari 2025 worden geïmplementeerd. Ga voor meer informatie naar [Accessibility for Ontarians with Disability Act \(AODA\)](http://www8.hp.com/ca/en/hp-information/accessibility-aging/canadaaoda.html).

#### **Europa**

EU-mandaat 376 ETSI technisch rapport ETSI DTR 102 612: "Menselijke factoren; Europese eisen betreffende toegankelijkheid voor de openbare aanbesteding van producten en diensten in het ICT-domein (mandaat M 376, fase 1 van de Europese Commissie)" is vrijgegeven.

Achtergrond: De drie Europese normalisatieorganisaties hebben twee parallelle projectteams opgezet om het werk uit te voeren dat gespecificeerd is in "mandaat 376 van de Europese Commissie aan CEN, CENELEC en ETSI, ter ondersteuning van vereisten betreffende toegankelijkheid voor de openbare aanbesteding van producten en diensten in het ICT-domein."

ETSI TC Human Factors Specialist Task Force 333 heeft ETSI DTR 102 612 ontwikkeld. Verdere details over het door STF333 uitgevoerde werk (bijv. taakomschrijving, specificatie van de gedetailleerde werktaken, tijdschema voor het werk, eerdere concepten, lijst met ontvangen opmerkingen en middelen om contact op te nemen met de taskforce) kunt u vinden op [Special Task Force 333.](https://portal.etsi.org/home.aspx)

De onderdelen die verband houden met de evaluatie van geschikte test- en conformiteitsregelingen zijn uitgevoerd met een parallel project, nader uiteengezet in CEN BT/WG185/PT. Ga voor meer informatie naar de website van het CEN-projectteam. De twee projecten zijn nauw met elkaar gecoördineerd.

- [CEN-projectteam](http://www.econformance.eu)
- [Mandaat van de Europese Commissie voor e-toegankelijkheid \(PDF 46 KB\)](http://www8.hp.com/us/en/pdf/legislation_eu_mandate_tcm_245_1213903.pdf)

## **Verenigd Koninkrijk**

De Disability Discrimination Act van 1995 (DDA) is aangenomen om ervoor te zorgen dat websites toegankelijk zijn voor blinde en gehandicapte gebruikers in het Verenigd Koninkrijk.

[W3C-beleid VK](http://www.w3.org/WAI/Policy/#UK/)

## **Australië**

De Australische overheid heeft een plan aangekondigd voor het implementeren van Richtlijnen inzake [toegankelijkheid van webcontent 2.0](http://www.w3.org/TR/WCAG20/).

Voor alle websites van de Australische overheid is vanaf 2012 een Level A-naleving vereist en vanaf 2015 Double A. De nieuwe norm vervangt WCAG 1.0, die in 2000 als verplichte vereiste voor agentschappen werd ingevoerd.

## **Wereldwijd**

- [JTC1 Special Working Group on Accessibility \(SWG-A\)](http://www.jtc1access.org/)
- [G3ict: Het mondiale initiatief voor inclusieve ICT](http://g3ict.com/)
- <span id="page-47-0"></span>[Italiaanse wetgeving inzake toegankelijkheid](http://www.pubbliaccesso.gov.it/english/index.htm)
- [W3C Web Accessibility Initiative \(WAI\)](http://www.w3.org/WAI/Policy/)

# **Nuttige bronnen en koppelingen aangaande toegankelijkheid**

De volgende organisaties zijn mogelijk goede informatiebronnen als het gaat om handicaps en leeftijdsgebonden beperkingen.

**OPMERKING:** Deze lijst is niet volledig. Deze organisaties worden alleen ter informatie aangeboden. HP aanvaardt geen verantwoordelijkheid voor informatie of contacten die u op internet tegenkomt. Vermelding op deze pagina impliceert geen goedkeuring door HP.

## **Organisaties**

- American Association of People with Disabilities (AAPD)
- The Association of Assistive Technology Act Programs (ATAP)
- Hearing Loss Association of America (HLAA)
- Information Technology Technical Assistance and Training Center (ITTATC)
- Lighthouse International
- National Association of the Deaf
- **National Federation of the Blind**
- Rehabilitation Engineering & Assistive Technology Society of North America (RESNA)
- Telecommunications for the Deaf and Hard of Hearing, Inc. (TDI)
- W3C Web Accessibility Initiative (WAI)

## **Onderwijsinstellingen**

- California State University, Northridge, Center on Disabilities (CSUN)
- University of Wisconsin Madison, Trace Center
- Computeraccommodatieprogramma University of Minnesota

## **Andere bronnen voor handicaps**

- Technisch assistentieprogramma ADA (Americans with Disabilities Act)
- **Business & Disability Network**
- **EnableMart**
- **European Disability Forum**
- **Job Accommodation Network**
- Microsoft Enable
- Amerikaanse Ministerie van Justitie Een richtlijn voor wetgeving inzake rechten voor mensen met een handicap

## <span id="page-48-0"></span>**Koppelingen van HP**

- [Ons contactformulier](https://h41268.www4.hp.com/live/index.aspx?qid=11387)
- [HP gids voor comfort en veiligheid](http://www8.hp.com/us/en/hp-information/ergo/index.html)
- [HP sales publieke sector](https://government.hp.com/)

# **Contact opnemen met ondersteuning**

## **OPMERKING:** Ondersteuning is alleen in het Engels.

- Klanten die doof of hardhorend zijn en vragen hebben over technische ondersteuning of toegankelijkheid van HP producten:
	- Gebruik TRS/VRS/WebCapTel om (877) 656-7058 te bellen van maandag tot en met vrijdag, van 06.00 uur tot 21.00 uur Mountain Time.
- Klanten met andere beperkingen of leeftijdsgebonden beperkingen die vragen hebben over technische ondersteuning of toegankelijkheid van HP producten kunnen een van de volgende opties kiezen:
	- Bel (888) 259-5707 van maandag tot en met vrijdag, van 06.00 uur tot 21.00 uur Mountain Time.
	- Vul het [Contactformulier in voor mensen met een handicap of leeftijdsgebonden beperkingen.](https://h41268.www4.hp.com/live/index.aspx?qid=11387)

# <span id="page-49-0"></span>**Index**

## **A**

Activeren via LAN (WOL) uitschakelen/ inschakelen [18](#page-25-0) Advanced menu (Menu Geavanceerd) [15](#page-22-0) afmetingen [28](#page-35-0)

#### **B**

basis probleemoplossing [21](#page-28-0) BIOS update uitvoeren [17](#page-24-0) BIOS-instellingen wijzigen [16](#page-23-0) BIOS Settings (IPv4-instellingen) [11](#page-18-0) BIOS-update uitvoeren [17](#page-24-0) bronnen, toegankelijkheid [40](#page-47-0)

## **C**

Computer Setup (F10) [11](#page-18-0) Computer Setup – Advanced menu (Menu Geavanceerd) [15](#page-22-0) Computer Setup – File menu (Menu Bestand) [12](#page-19-0) Computer Setup – Power menu (Menu Energie) [15](#page-22-0) Computer Setup – Security menu (Menu Beveiliging) [14](#page-21-0) Computer Setup – Storage menu (Menu Bestand) [13](#page-20-0)

## **D**

diagnose en problemen oplossen [18](#page-25-0) diagnostische inschakeltests [19](#page-26-0)

## **E**

een PXE-server configureren [23](#page-30-0) evaluatie toegankelijkheidsbehoeften [36](#page-43-0)

#### **F**

File menu (Bestandsmenu) [12](#page-19-0) fout codes [19](#page-26-0)

#### **G**

gebruik HP ThinUpdate voor het terugzetten van de image [23](#page-30-0) geluidssignalen [19](#page-26-0)

## **H**

hardwarespecificaties [28](#page-35-0) HP BIOS Configuration Utility (HPBCU) [16](#page-23-0) HP ondersteunend beleid [35](#page-42-0) HP PC Hardware Diagnostics (UEFI) downloaden [31](#page-38-0) gebruiken [30](#page-37-0) starten [31](#page-38-0) HP PC Hardware Diagnostics (Windows) downloaden [30](#page-37-0) gebruiken [29](#page-36-0) installeren [30](#page-37-0) HP ThinUpdate [23](#page-30-0)

## **I**

installatierichtlijnen [3](#page-10-0) Instellingen voor Remote HP PC Hardware Diagnostics (UEFI) gebruiken aanpassen [33](#page-40-0) gebruiken [32](#page-39-0) International Association of Accessibility Professionals [36](#page-43-0)

## **K**

klantenondersteuning, toegankelijkheid [41](#page-48-0) knipperende lampjes [19](#page-26-0)

## **L**

lampjes [18](#page-25-0) aan/uit-lampje knippert [19](#page-26-0)

#### **M**

M.2-opslagmodule, verwijderen [34](#page-41-0) Menu Power (Menu Energie) [15](#page-22-0) montagebeugel [4](#page-11-0)

monteren beveiligingskabel [4](#page-11-0) montagebeugel [4](#page-11-0)

## **N**

netsnoer vereisten voor alle landen [25](#page-32-0) vereisten voor bepaalde landen en regio's [25](#page-32-0) netsnoer aansluiten [3](#page-10-0) niet-ondersteunde plaatsingen [9](#page-16-0) nominale uitgangsstroom [28](#page-35-0) normen en wetgeving, toegankelijkheid [37](#page-44-0)

## **O**

onderdelen achterkant [2](#page-9-0) voorkant [1](#page-8-0) ondersteunde configuratie [8](#page-15-0) Ondersteunde montageopties [6](#page-13-0) ondersteunende technologie doel [35](#page-42-0) vinden [36](#page-43-0) opstartvolgorde [19](#page-26-0)

## **P**

pieptonen [19](#page-26-0) probleemoplossing [11,](#page-18-0) [21](#page-28-0) problemen oplossen met schijfloos [22](#page-29-0) PXE Server [23](#page-30-0)

## **R**

Regelmatig onderhoud [10](#page-17-0) relatieve luchtvochtigheidsspecificaties [28](#page-35-0)

## **S**

Security menu (Menu Beveiliging) [14](#page-21-0) Service en reparatie [34](#page-41-0) specificaties afmetingen [28](#page-35-0) hardware [28](#page-35-0)

luchtvochtigheid [28](#page-35-0) nominale uitgangsstroom [28](#page-35-0) Relatieve luchtvochtigheid [28](#page-35-0) temperatuur [28](#page-35-0) thin client [28](#page-35-0) uitgangsvermogen [28](#page-35-0) voeding [28](#page-35-0) Storage menu (Opslagmenu) [13](#page-20-0)

## **T**

temperatuurspecificaties [28](#page-35-0) toegankelijkheid [35](#page-42-0) Toegankelijkheidsnormen Artikel 508 [37,](#page-44-0) [38](#page-45-0) Transport voorbereiden [34](#page-41-0)

#### **U**

uitgangsvermogenspecificaties [28](#page-35-0) USB-flashstation, verwijderen [34](#page-41-0)

#### **V**

vereisten voor de netvoedingskabel [24](#page-31-0) verwijderen M.2-opslagmodule [34](#page-41-0) USB-flashstation [34](#page-41-0) vindplaats serienummer [2](#page-9-0) vochtigheidsspecificaties [28](#page-35-0) voeding, specificaties [28](#page-35-0) Volatiliteitsverklaring [26](#page-33-0)

## **W**

waarschuwingen [3](#page-10-0) Wake on LAN (WOL) [18](#page-25-0)